### Marco Gagliotta

# Grid 3

AAC Software AT Software

questa presentazione è scaricabile dal sito www.comunicazionealternativa.com

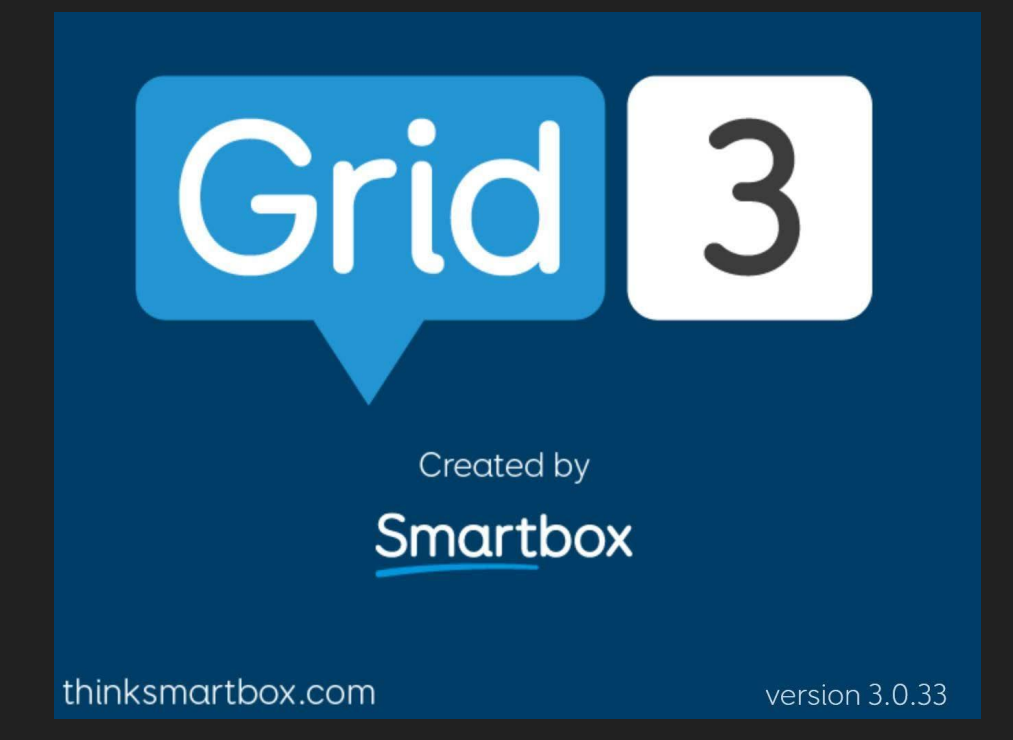

ESERCITAZIONE - Fondazione TOG, 12/06/2018 Milano

Nella diapositiva seguente mostriamo il progetto del comunicatore che vogliamo creare con il Grid3 che riguarda una pagina con due celle, una sta per MI PIACE e l'altra per le cose che *non mi piacciono.* Selezionando queste celle si apriranno le pagine corrispondenti con le immagini delle preferenze o delle cose che *non mi piacciono*

### DESIGN DEL COMUNICATORE DINAMICO

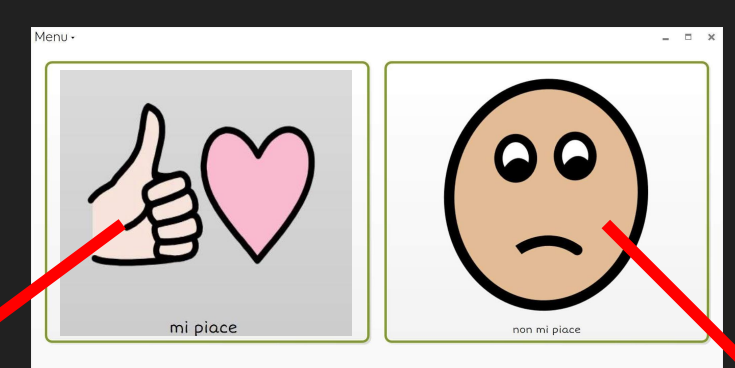

 $\Box$ 

Menu -

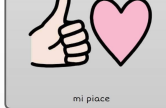

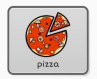

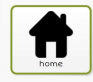

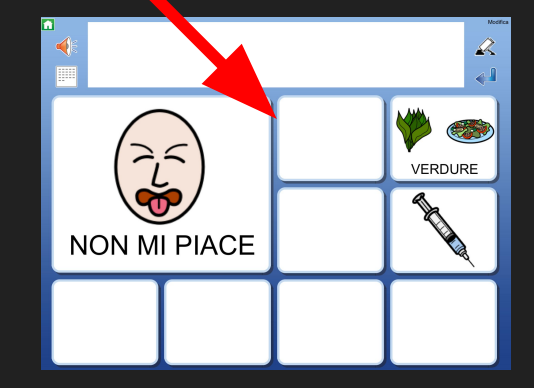

### PER USARE IL LINGUAGGIO DEL GRID3 diciamo che questa è la mappa dell'**attività** (design) che chiameremo "Milano 3"

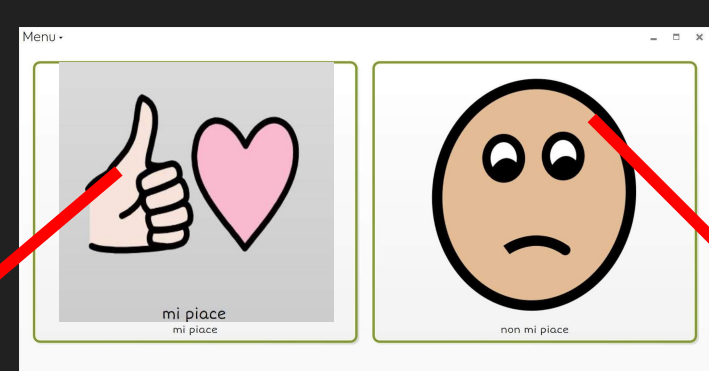

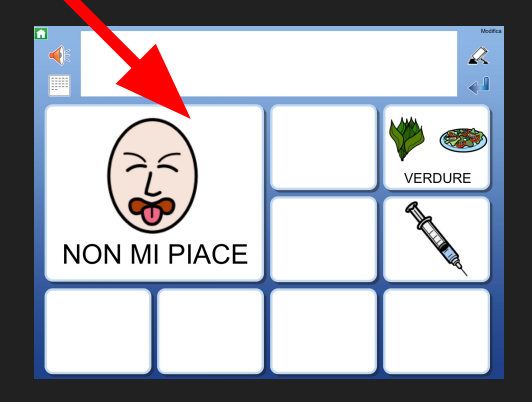

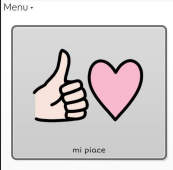

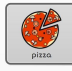

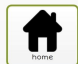

### **PRIMO PASSO**

L'INSIEME DELLE GRIGLIE NEL SOFTWARE GRID3 SI CHIAMA "ATTIVITÀ".

PER CUI LA PRIMA COSA CHE DOBBIAMO FARE è AGGIUNGERE UNA NUOVA ATTIVITÀ.

TUTTE LE ATTIVITA LE TROVIAMO IN GRID EXPLORER

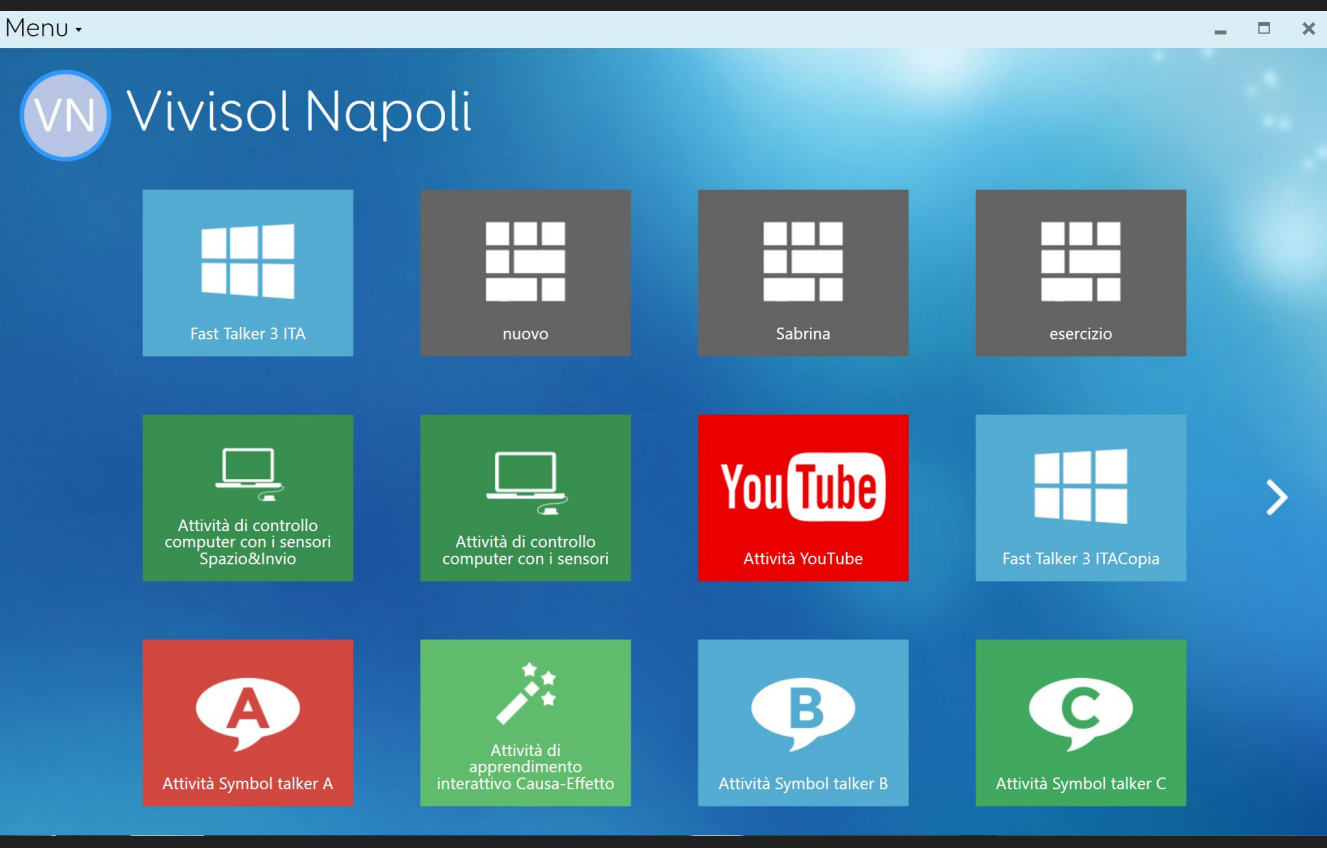

GRID EXPLORER. Se non sai come aprire questa schermata tocca o clicca su "Menu" in alto a destra e poi tocca o clicca grid explorer dalla barra del menù a destra

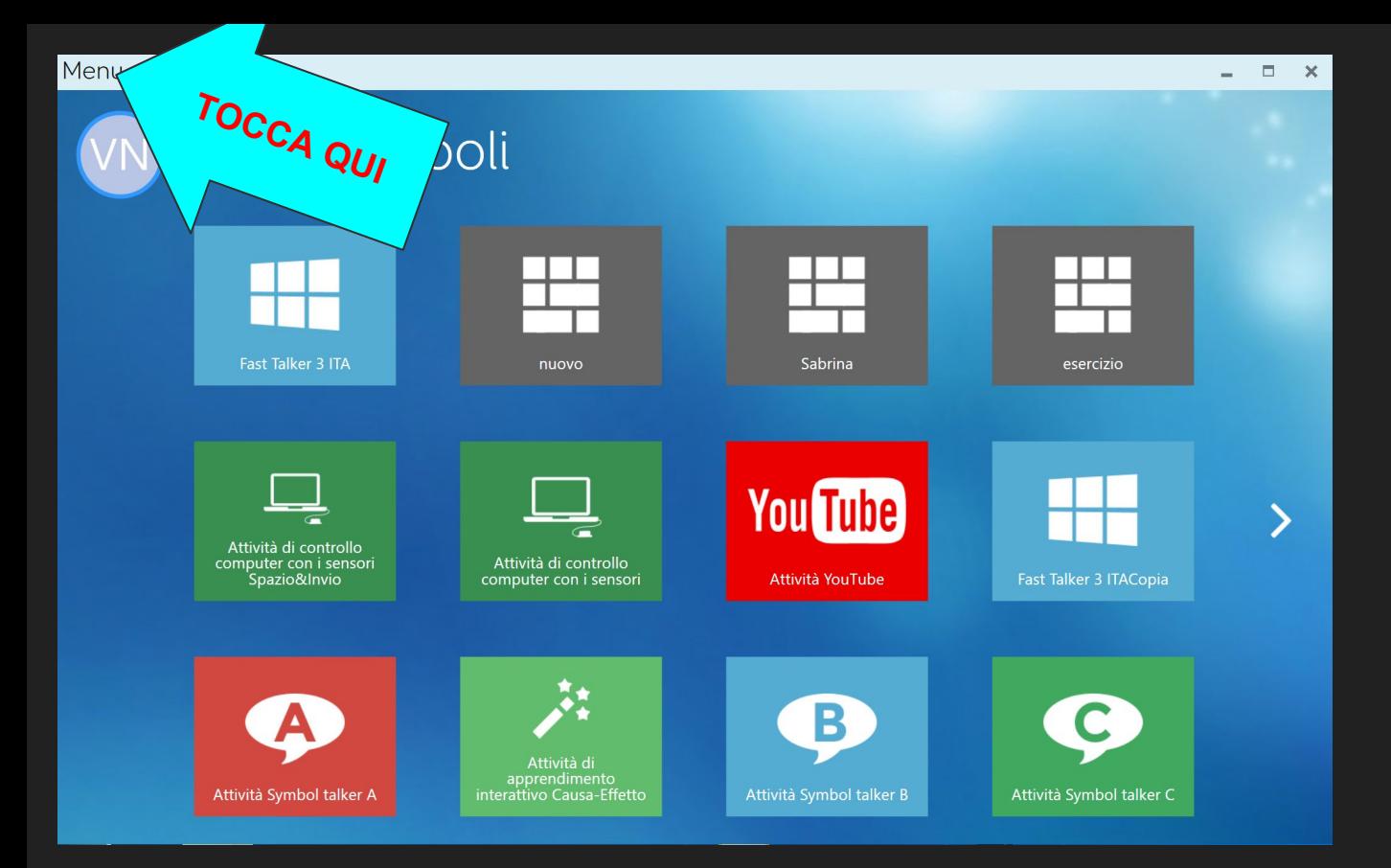

#### AGGIUNGERE UN'ATTIVITÀ

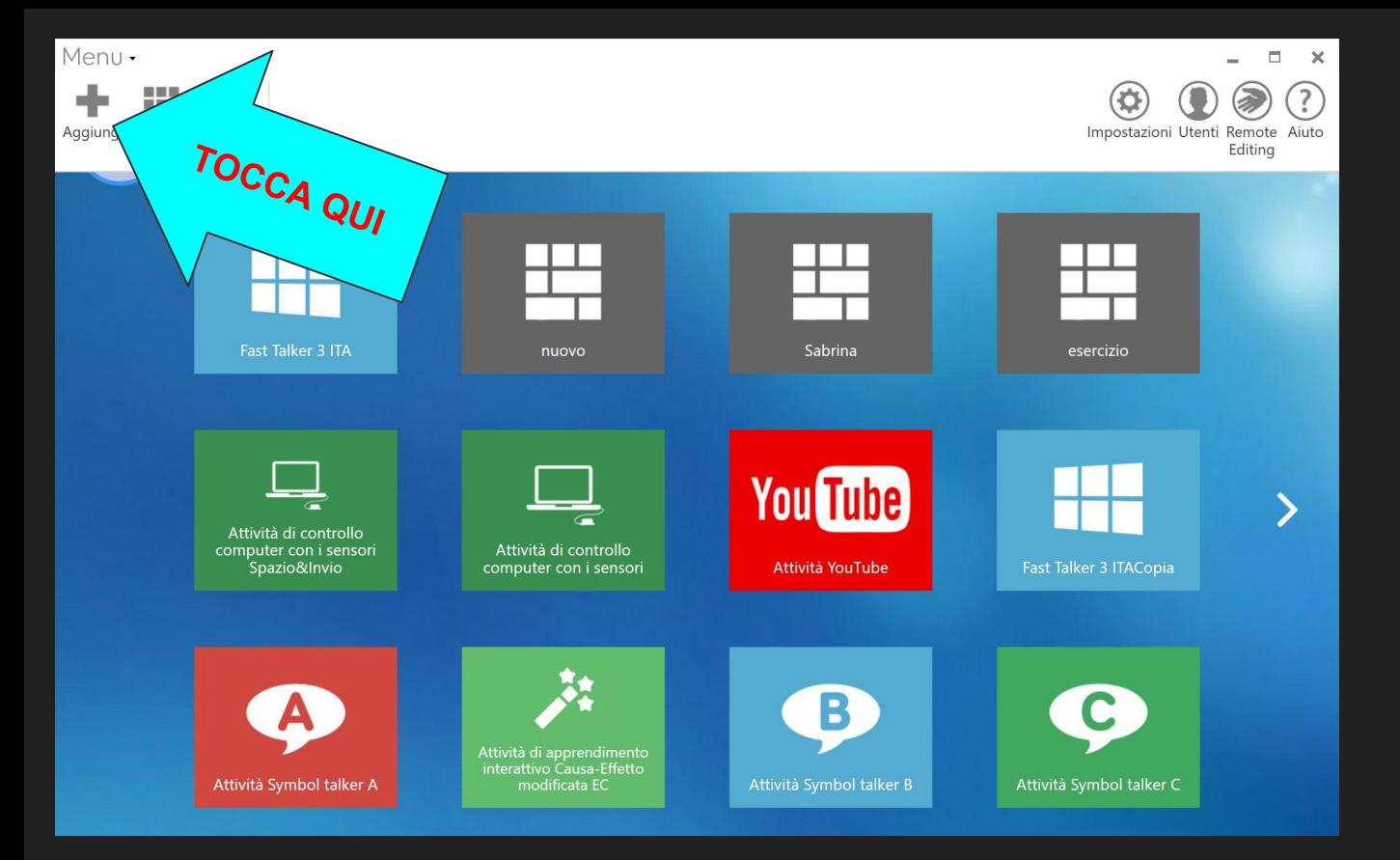

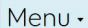

Comunicazione

simbolica

 $\bullet)$ 

Servus contry ambienta

÷

Nuovo

I I Italiano (Italia) \*

Archivio Attività

The Grid 2

Aggiungi attività

Comunicazione

alfabetica

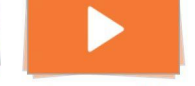

 $\Box$  $\infty$   $=$   $\Box$   $\times$ 

ゝ

App accessibili

Prox

Cancella

TOCCA QUI Griglie Online 44 Naviga nelle attività condivise Vuota. online nella comunità degli utenti Griglie Online di Grid 3.

Apprendimento

interattivo

**FOR ALL** 

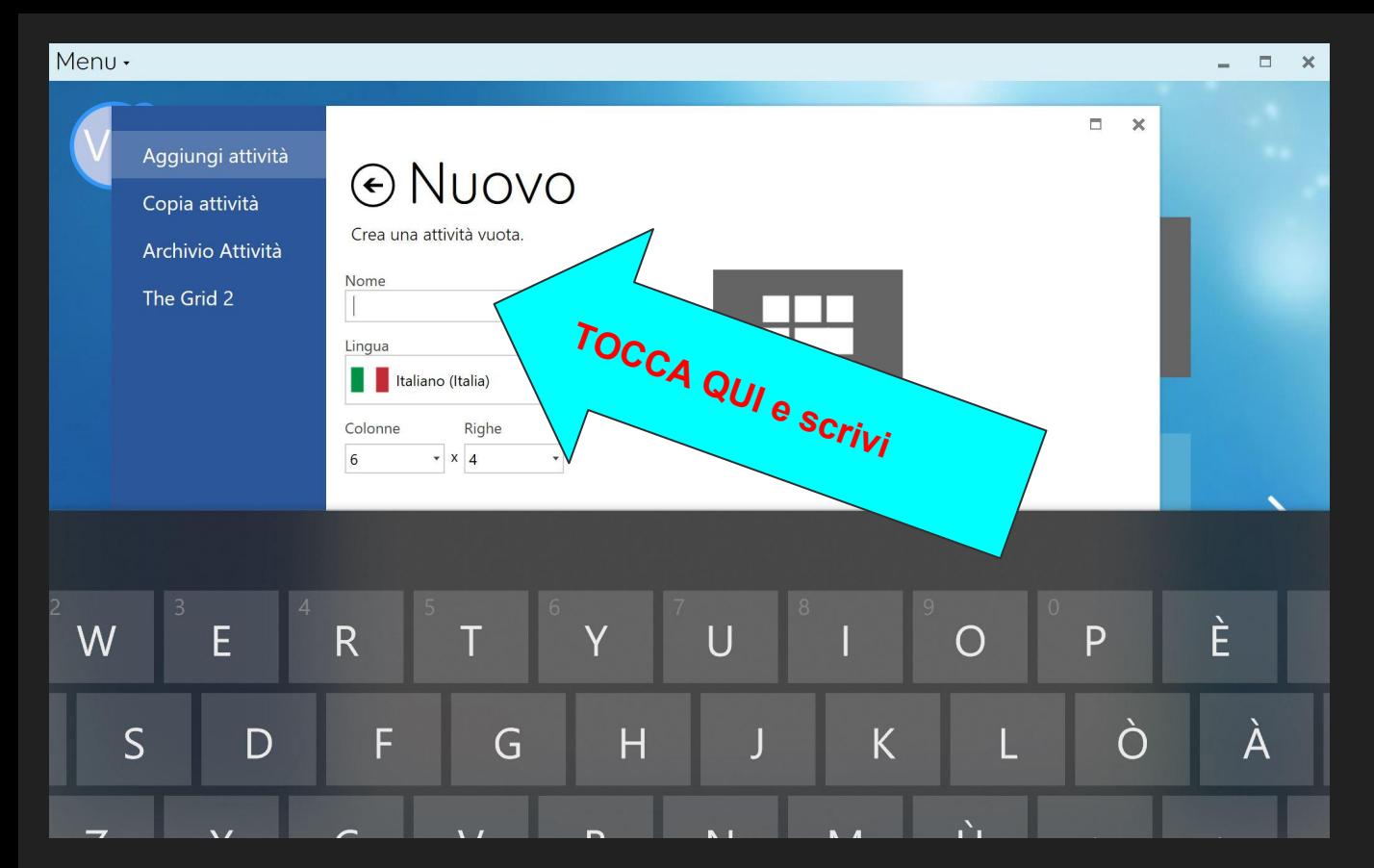

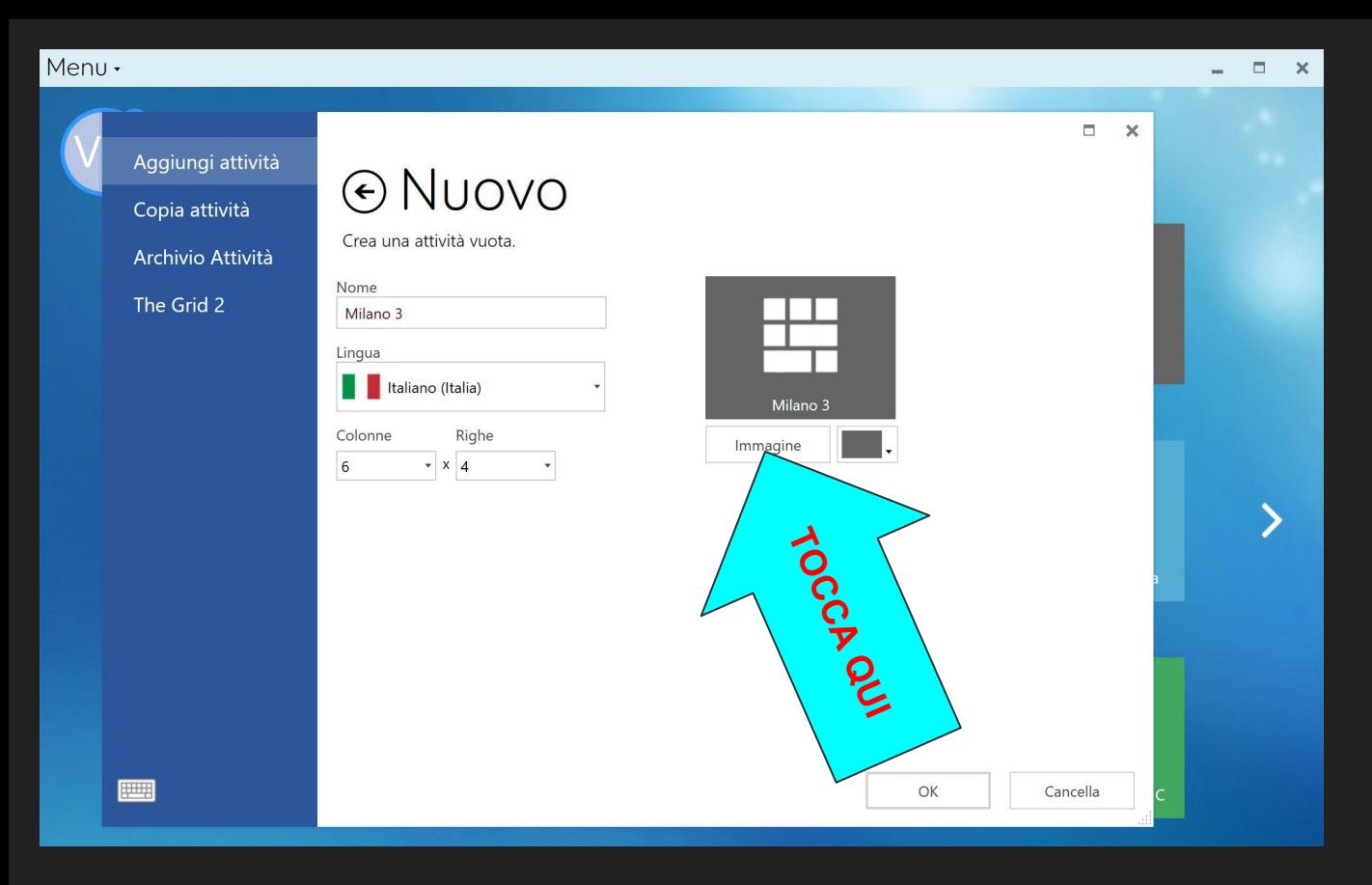

#### scegliere l'immagine dell'attività

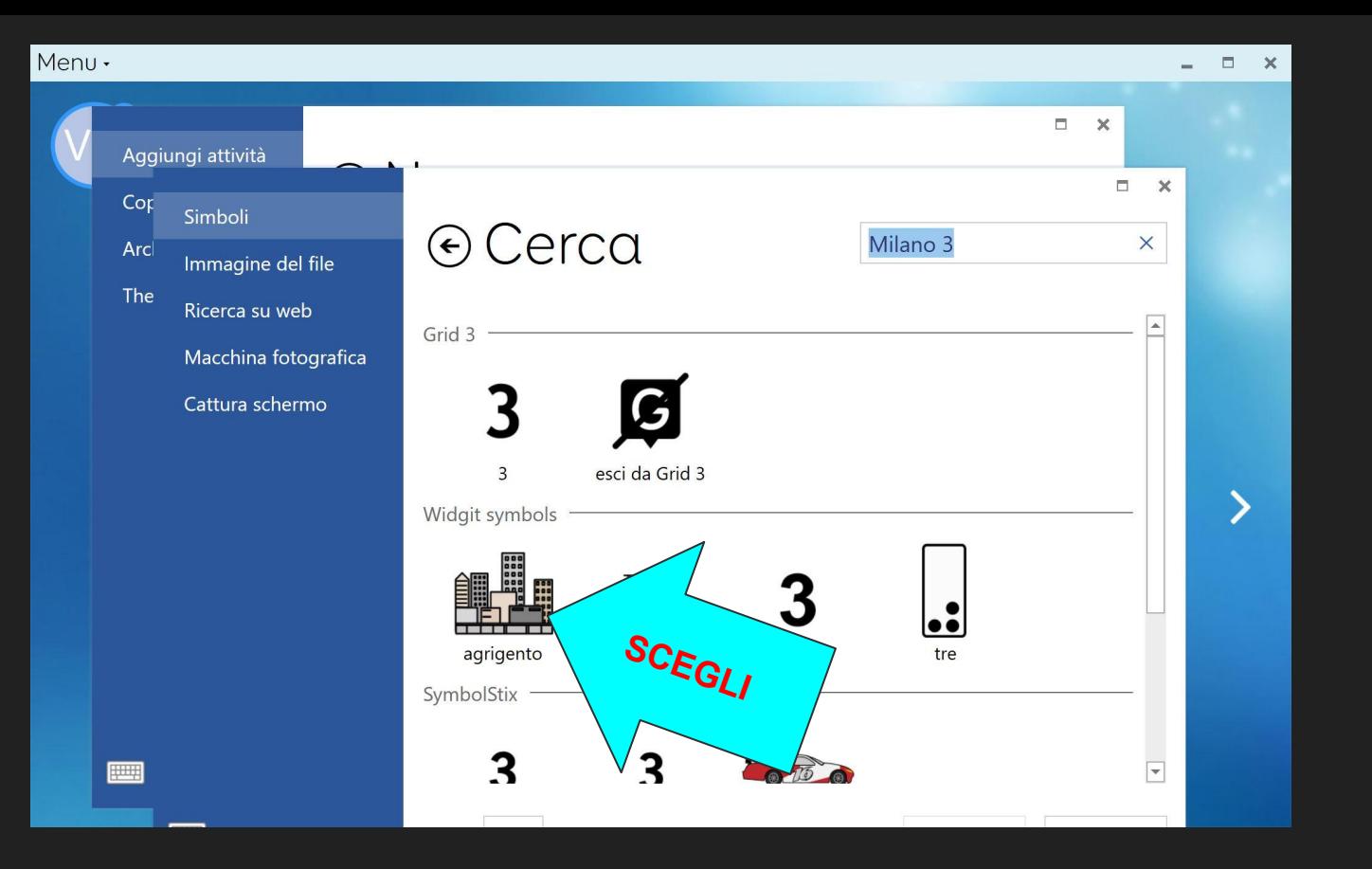

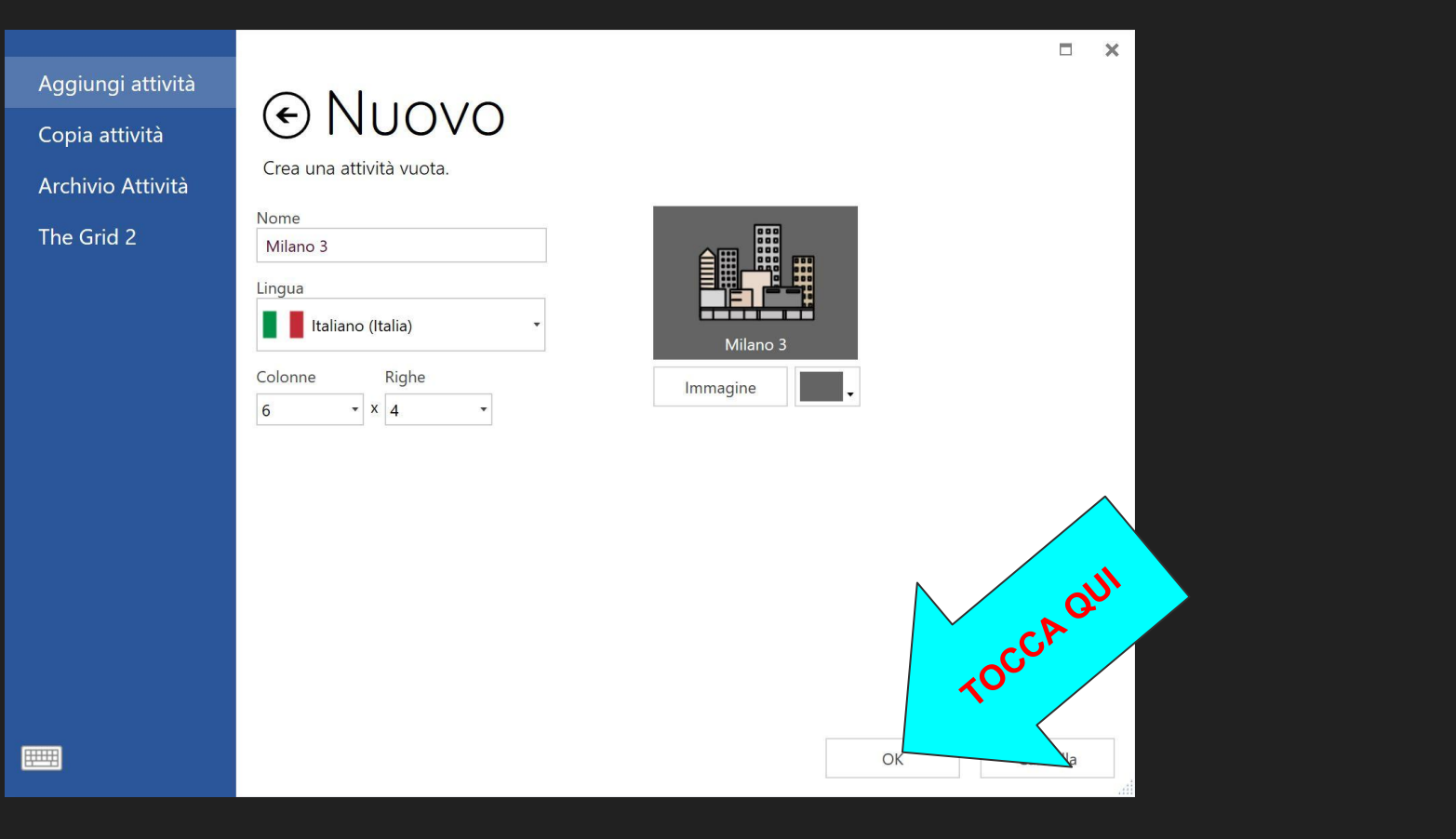

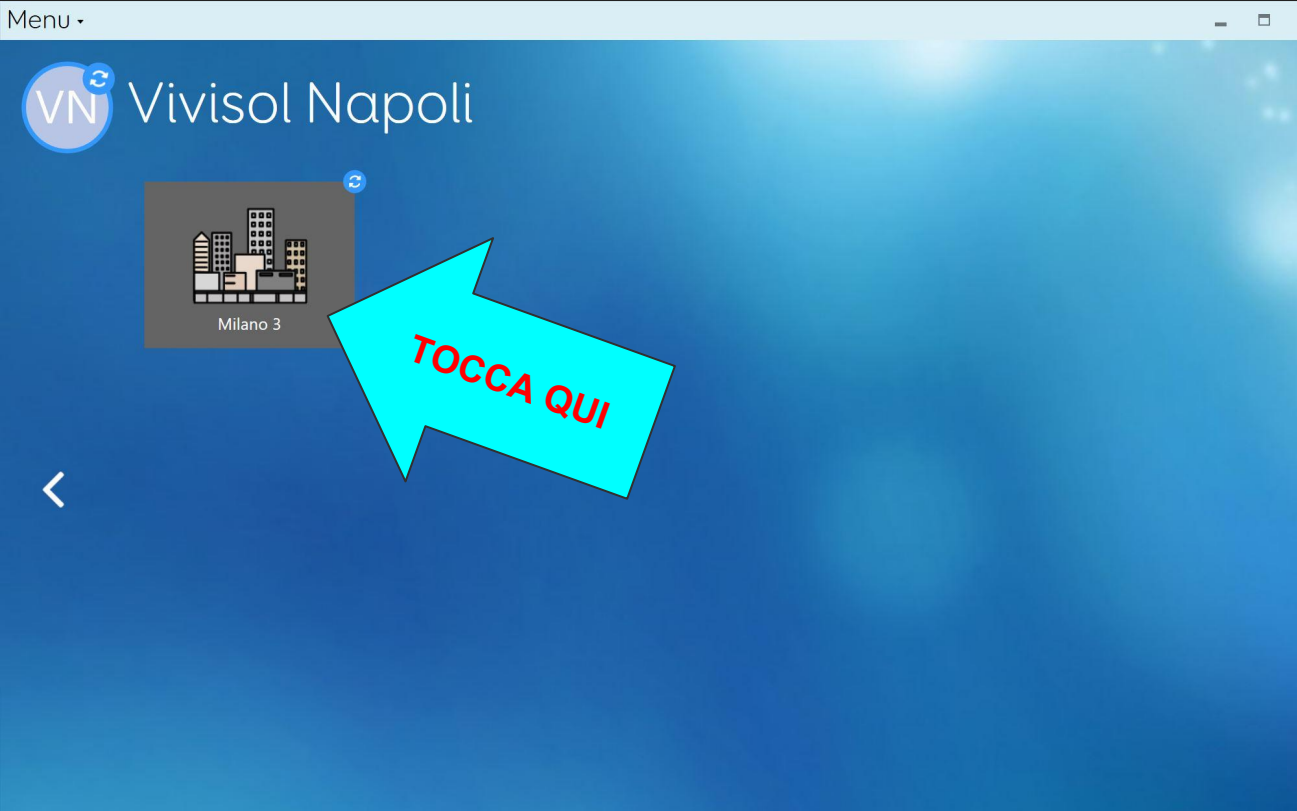

 $=$   $\Box$   $\times$ 

Non c'è niente in questa griglia. Perché non lo modifichi e crei alcune celle?

GRID3 nella modalità comunicatore...

## Pagina Start - Griglia Home

Ora dalla pagina rappresentata dalla diapositiva precedente (che riguarda il GRID3 nella modalità comunicatore) andiamo nella modalità modifica per creare la griglia iniziale per la nostra esercitazione

Mene

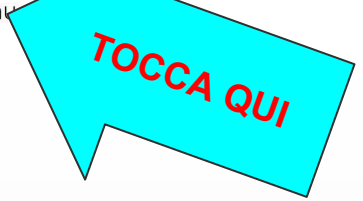

Non c'è niente in questa griglia. Perché non lo modifichi e crei alcune celle?  $\Box$   $\times$ 

#### GRID3 nella modalità comunicatore

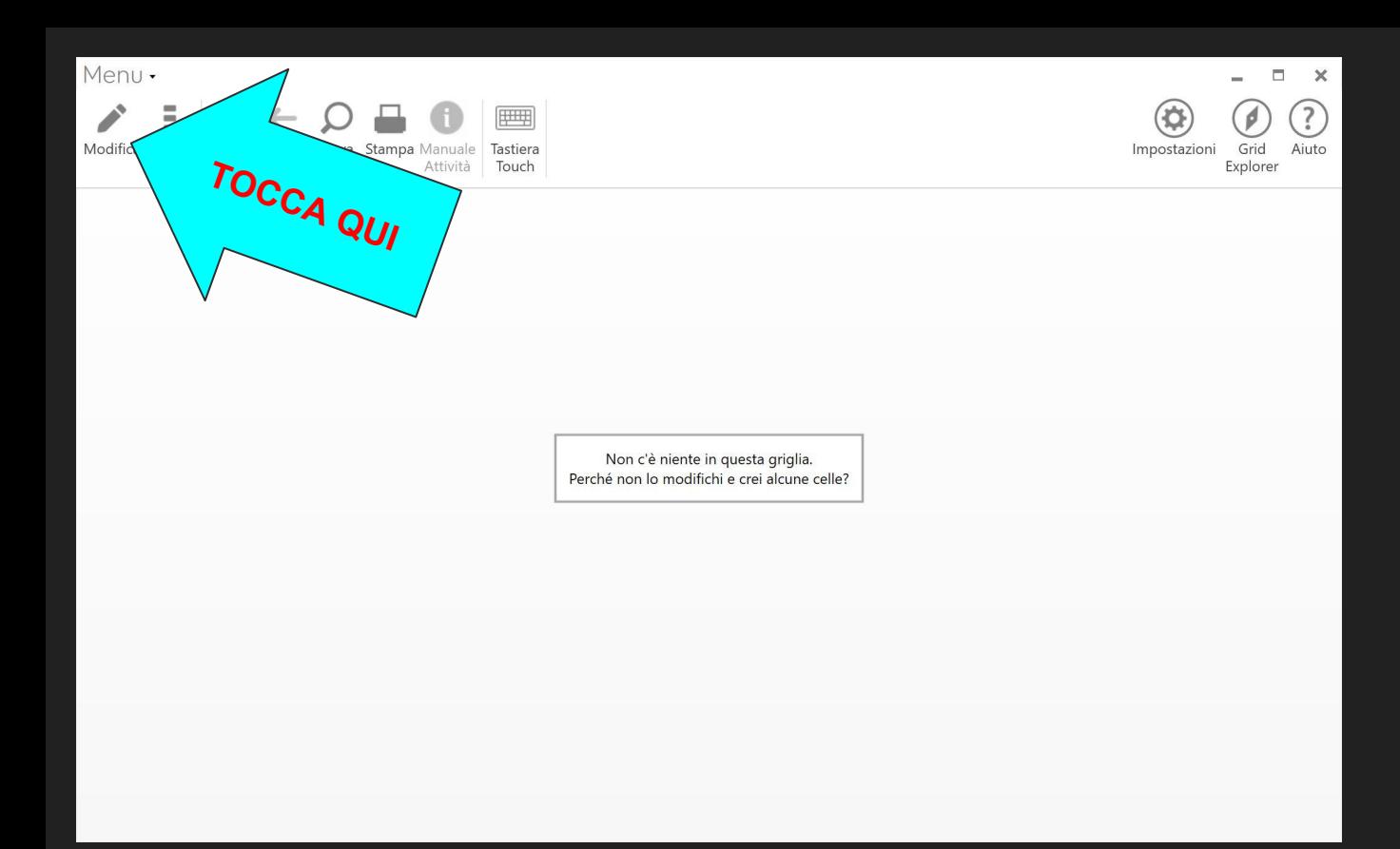

entriamo nella modalità modifica

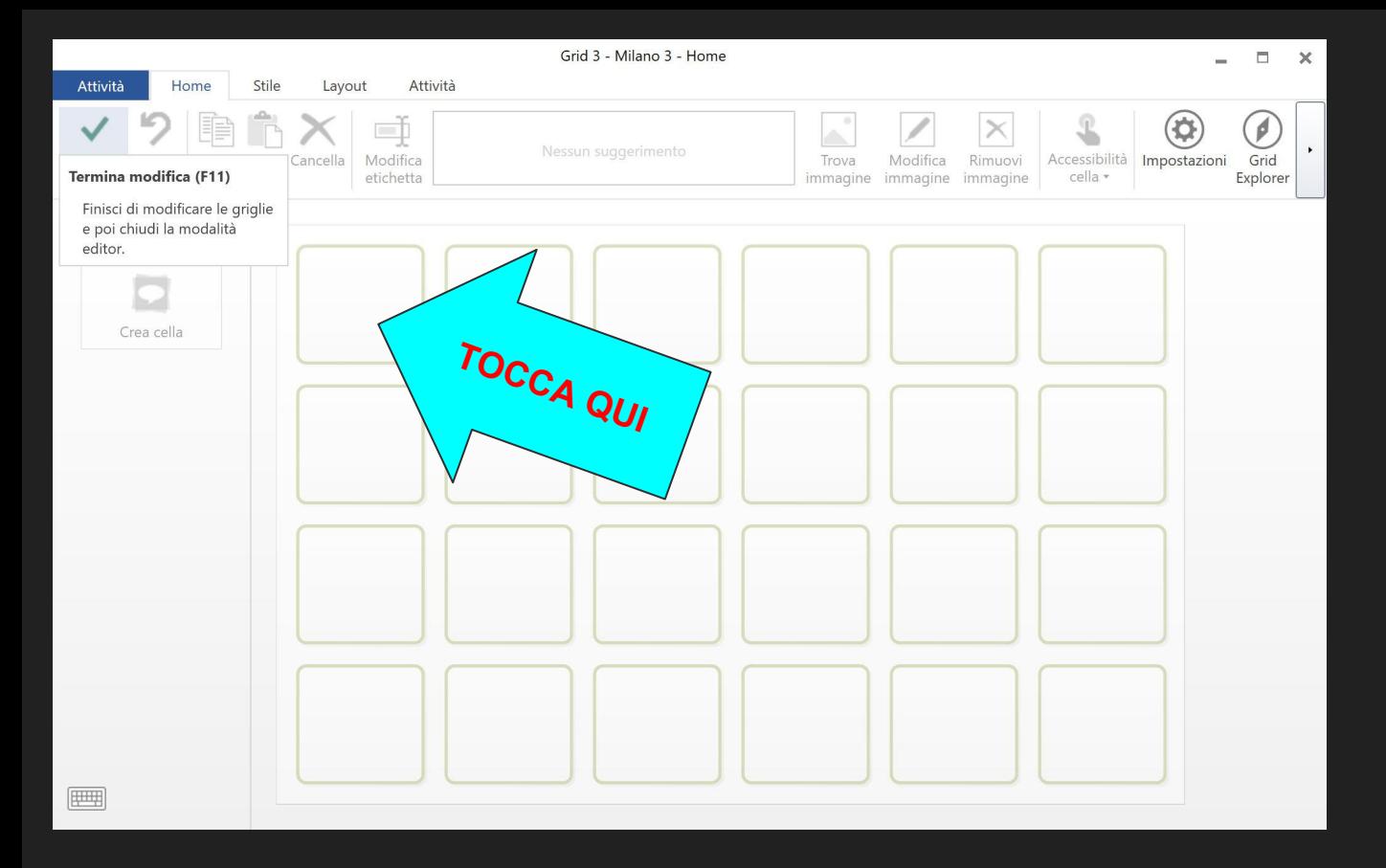

creiamo celle

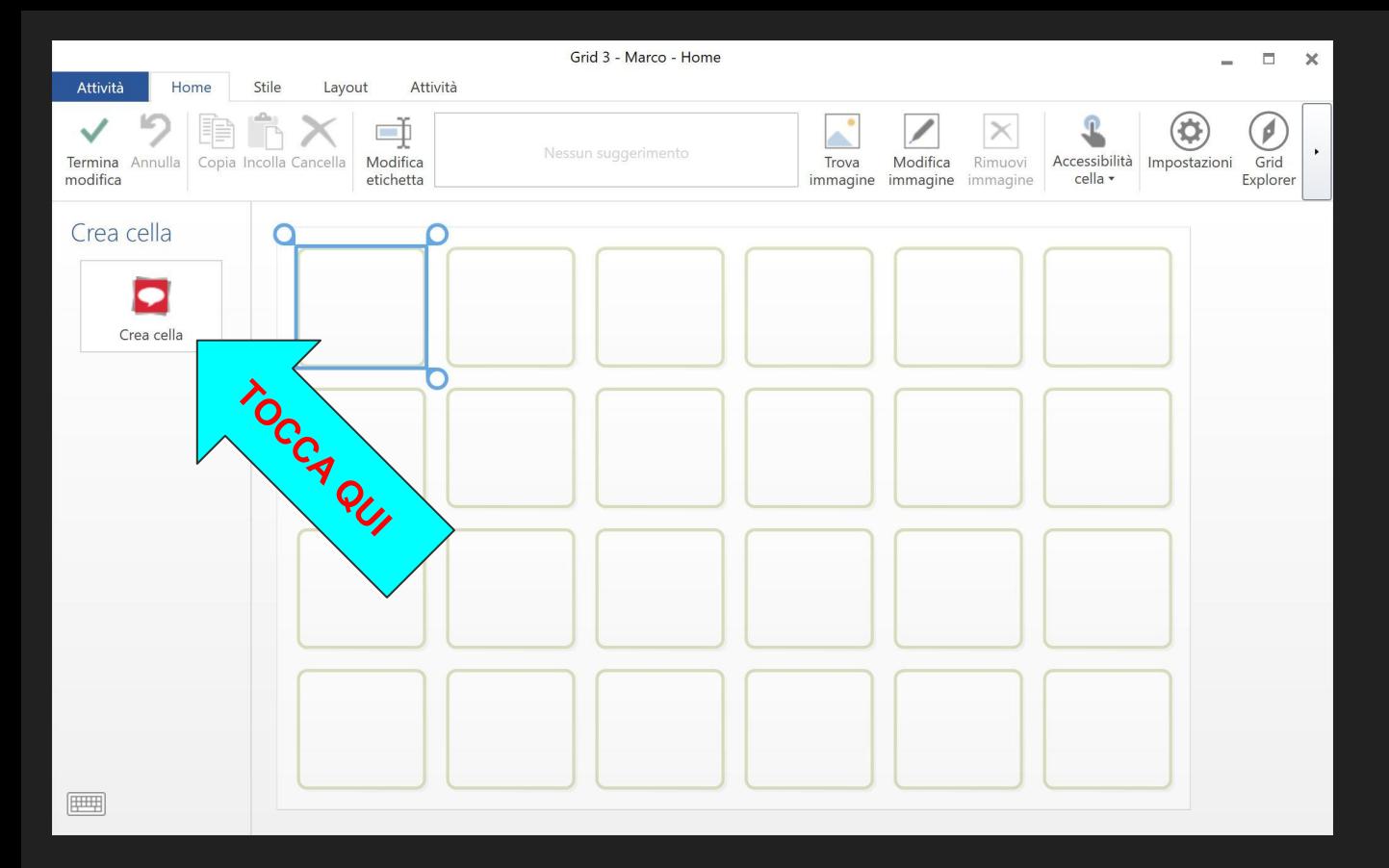

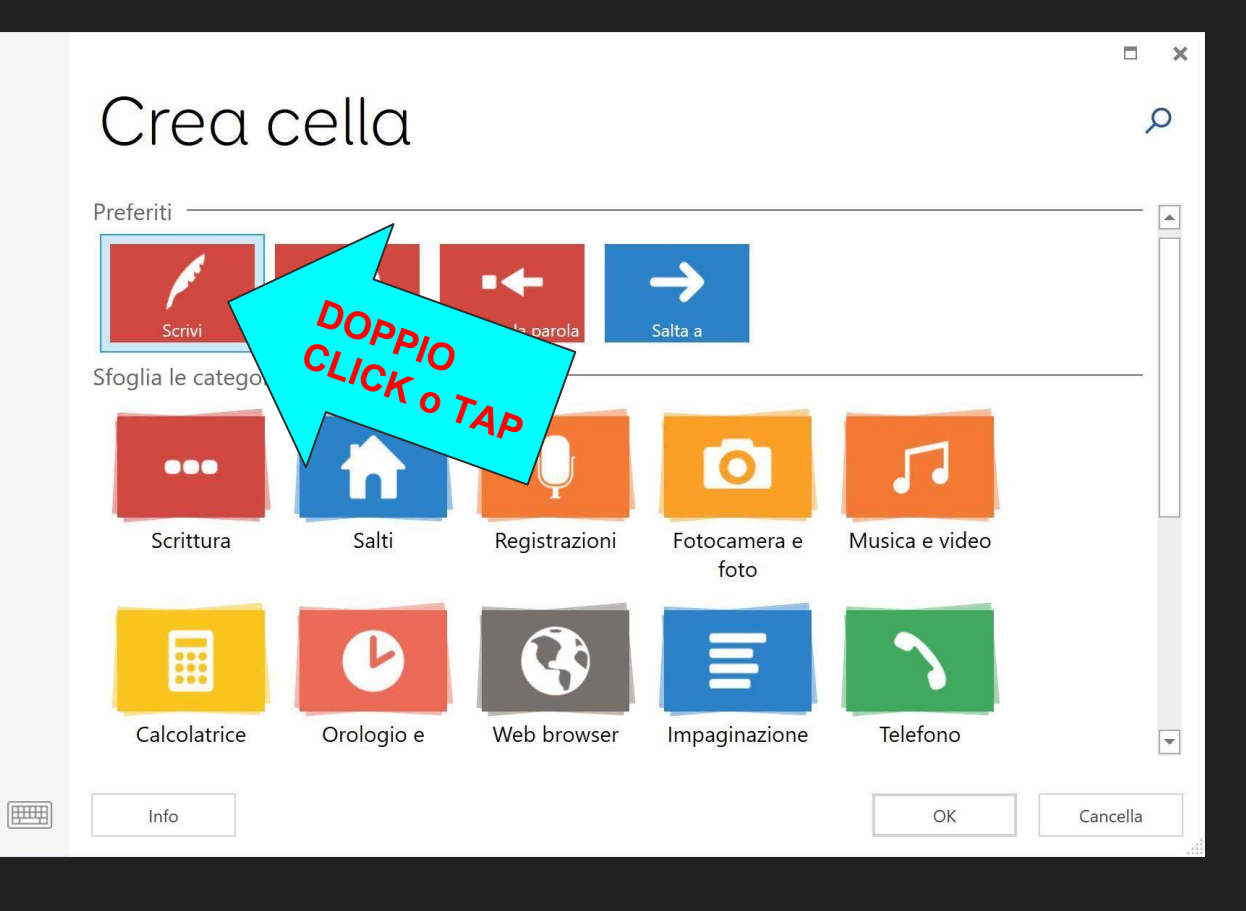

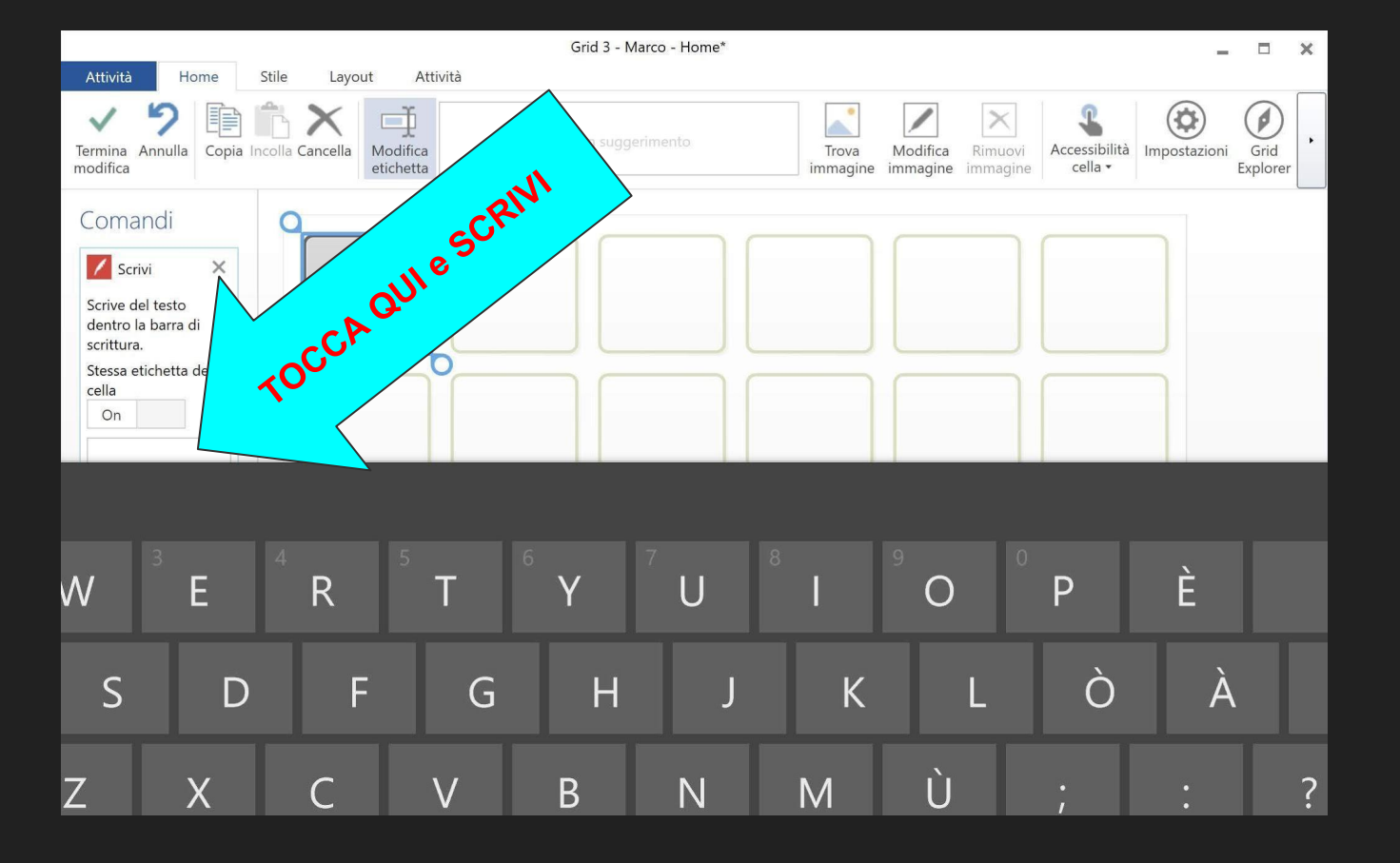

TOCCA QUI e scrivi: "mi piace"

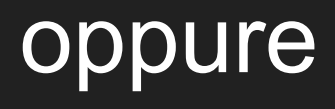

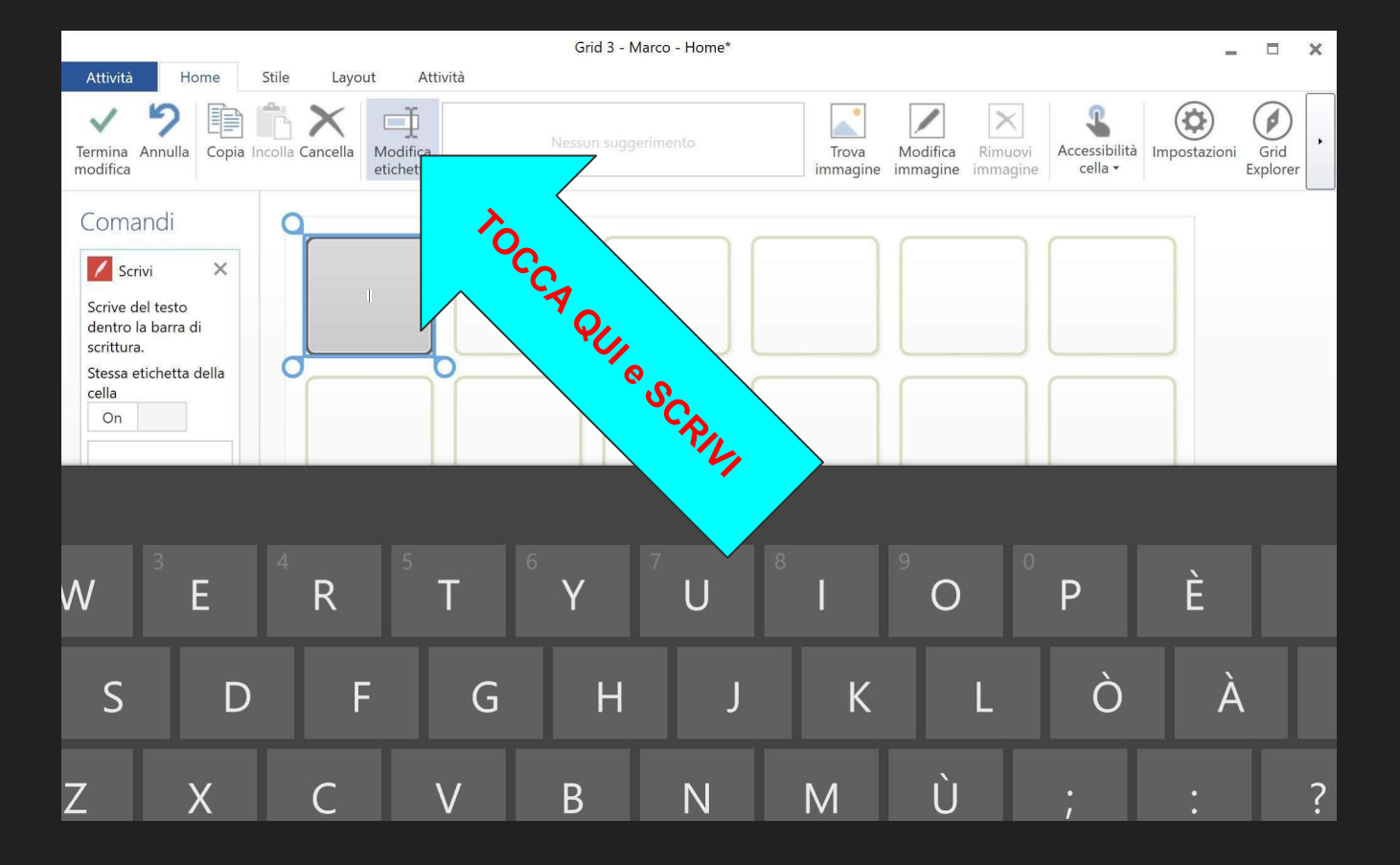

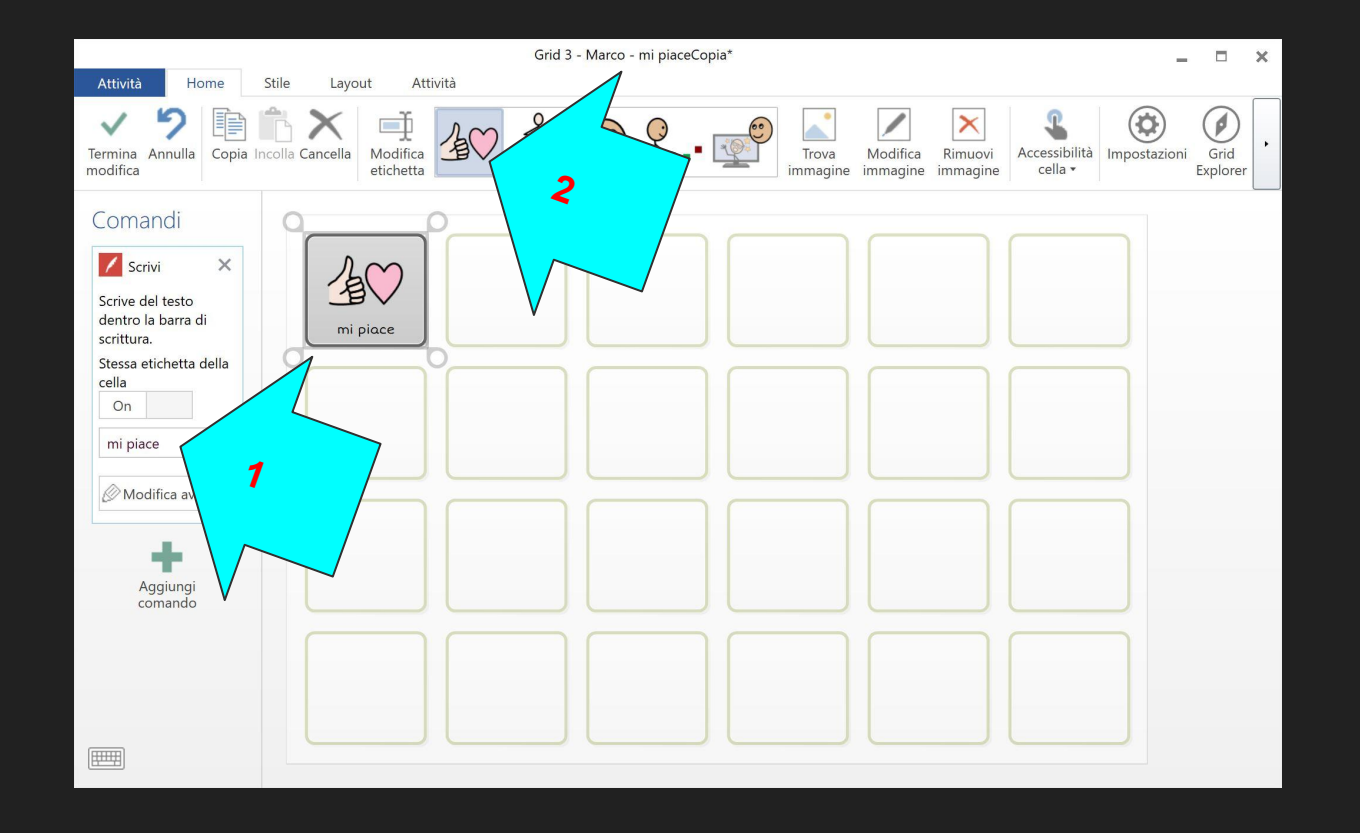

aggiungere il simbolo

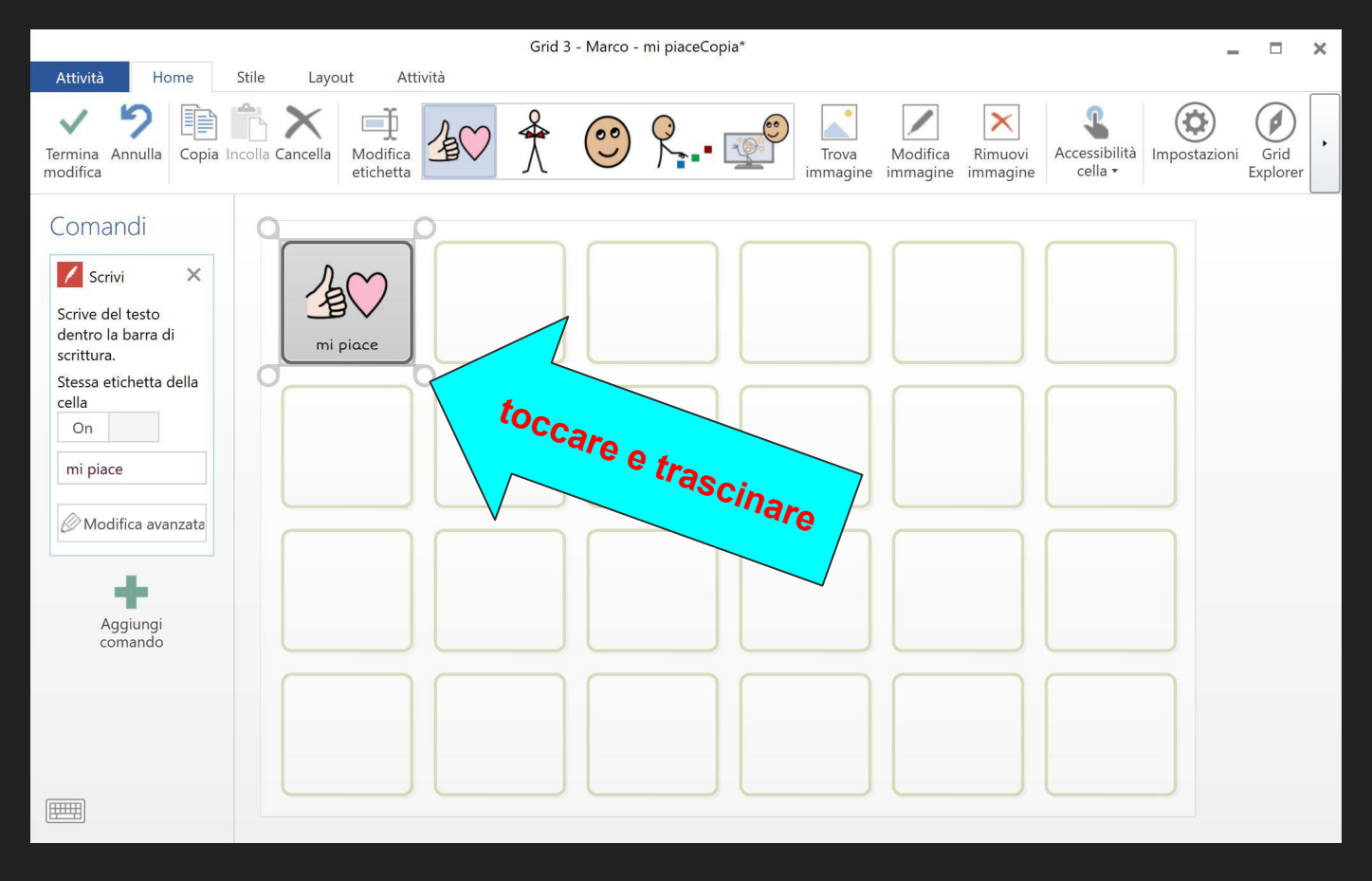

#### INGRANDIRE LA CASELLA

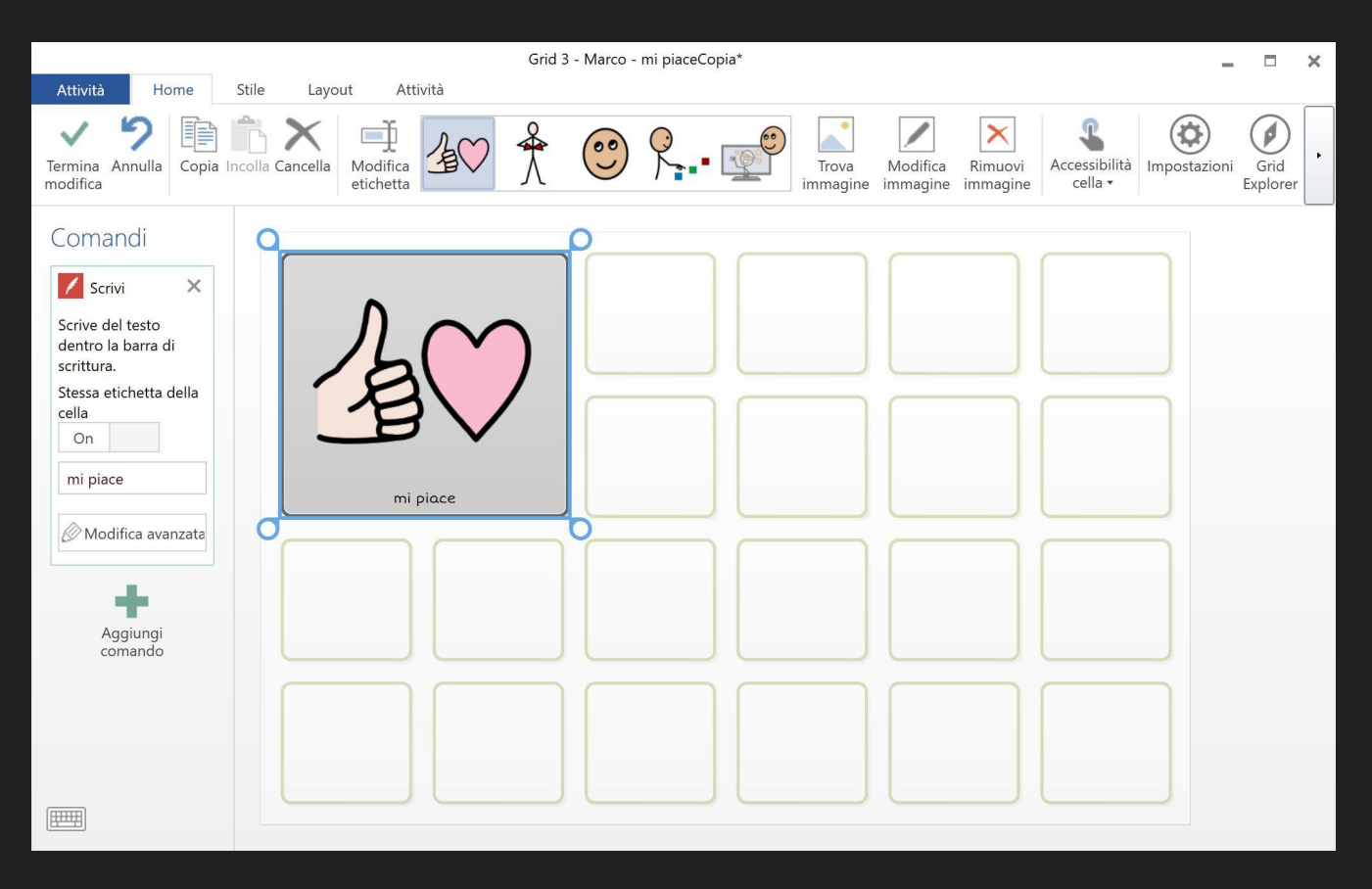

cella ingrandita

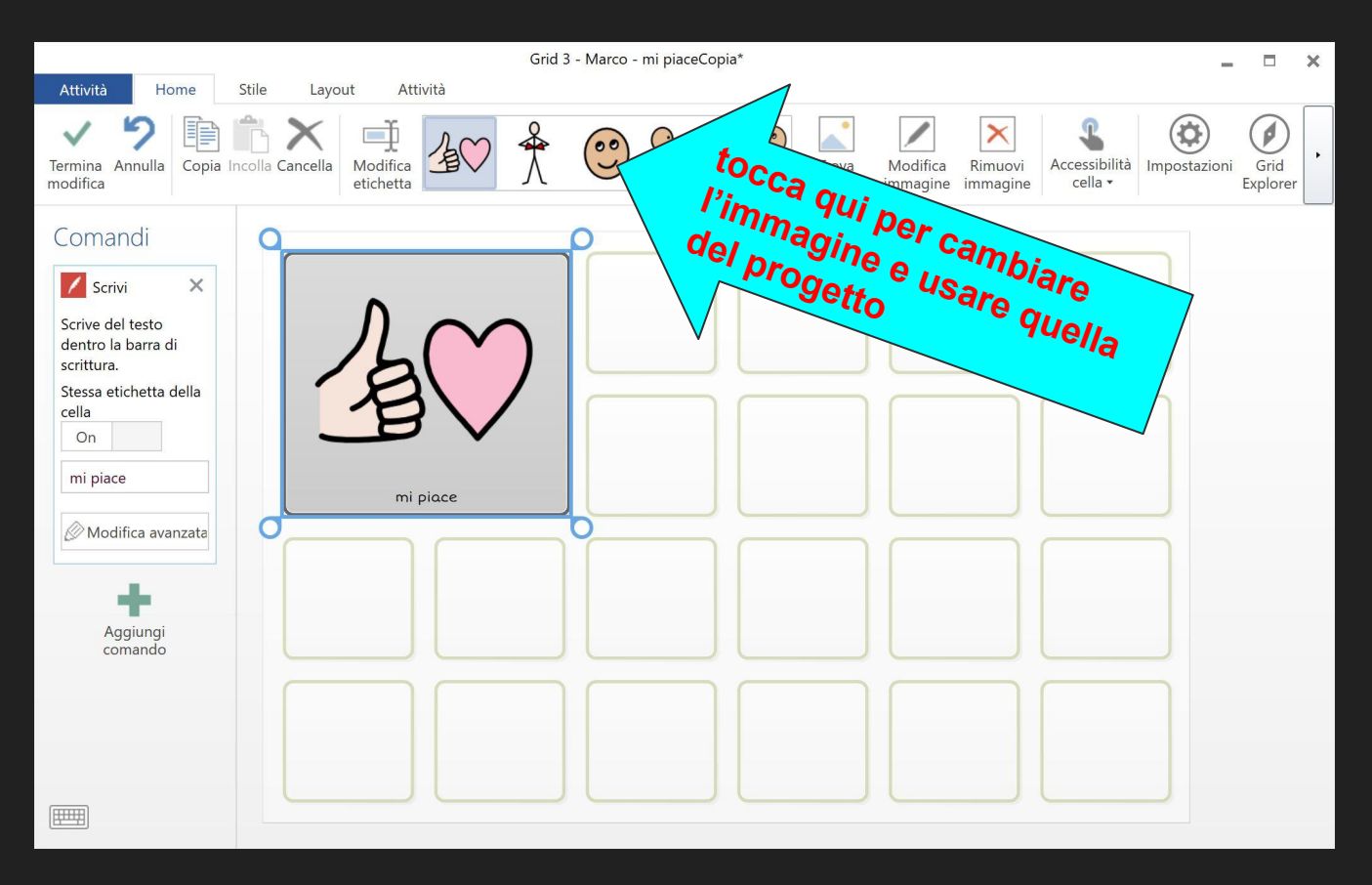

#### usiamo l'immagine del DESIGN

ripetere la stessa operazione per creare la cella NON MI PIACE

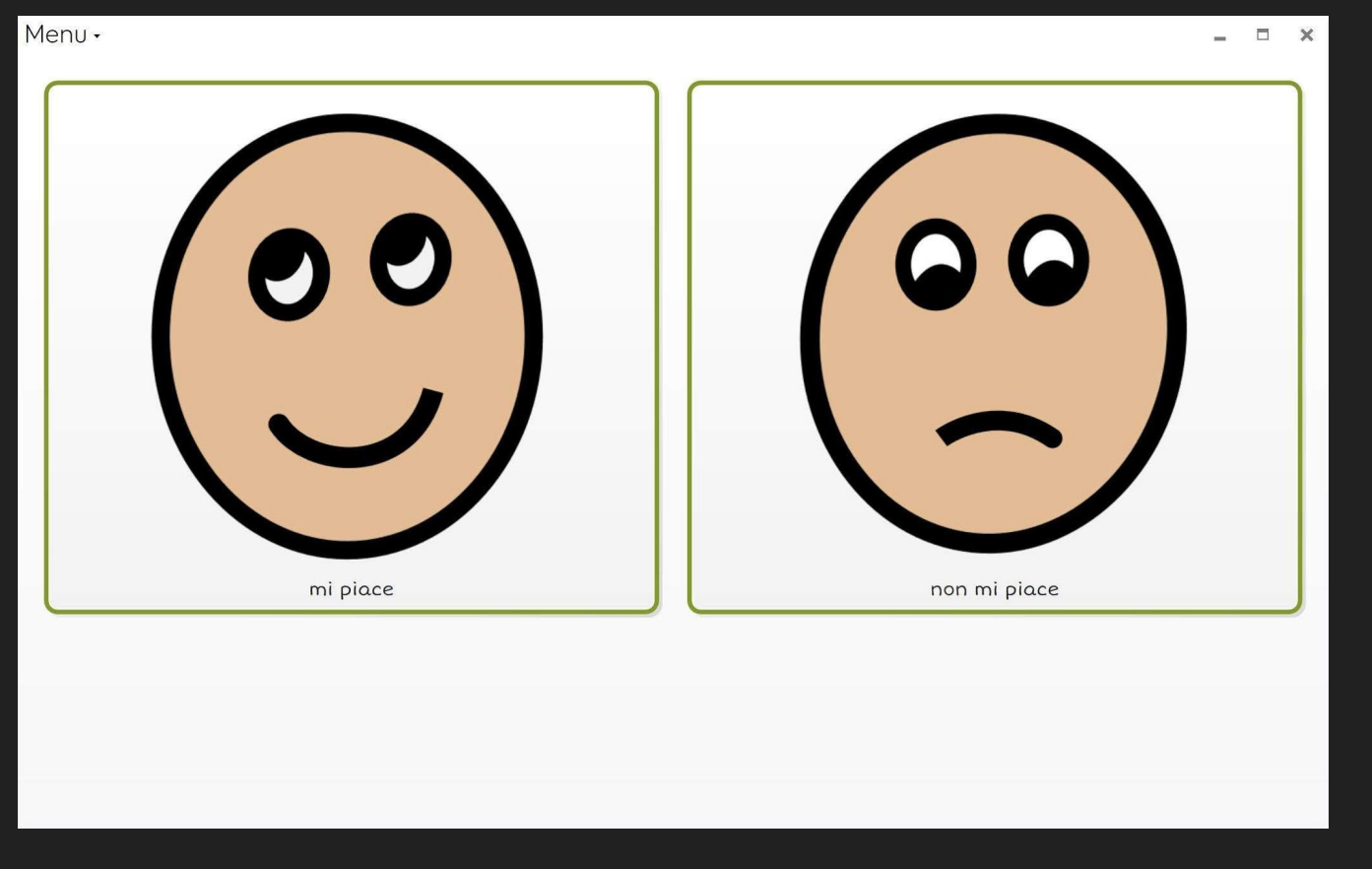

#### Questa si chiama Start (oppure home) ed è la griglia iniziale

## dobbiamo collegarla alle griglie "mi piace" e "non mi piace"

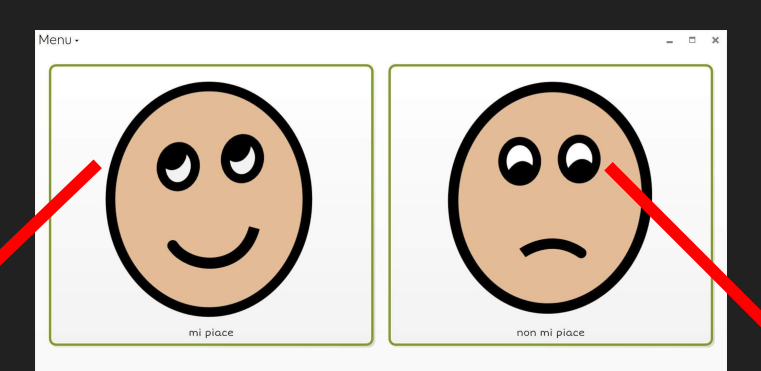

 $\frac{1}{2} \left( \begin{array}{cc} 1 & 0 \\ 0 & 1 \end{array} \right)$ 

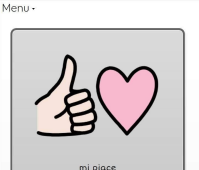

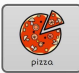

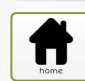

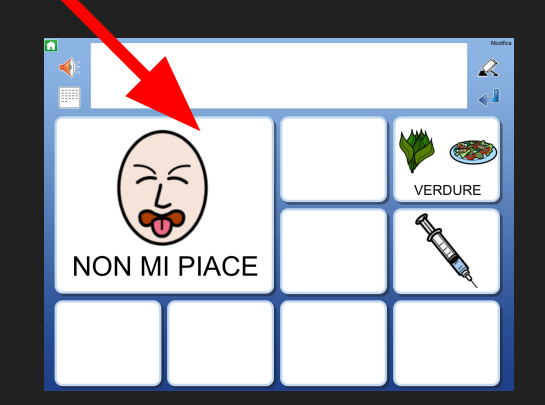

## per questo motivo è necessario creare le due pagine (griglie) "mi piace" e "non mi piace"

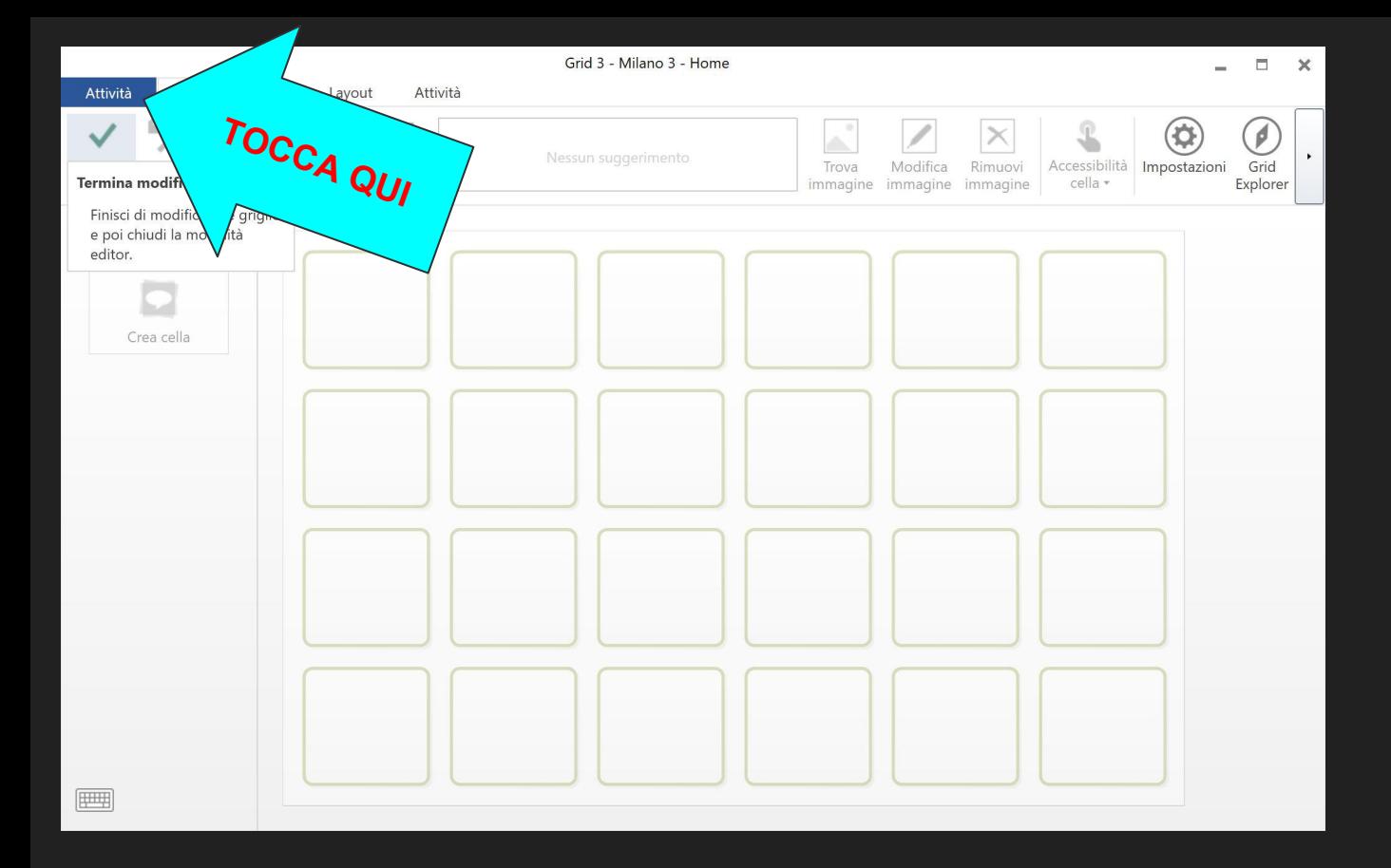

Seleziona "Attività"

- nella collonna con sfondo blu seleziona "nuova griglia"
- dai il nome "MI PIACE" alla griglia
- premi ok oppure invio dalla tastiera
- inizia a modificare la griglia "mi piace"...

## modifichiamo la griglia "mi piace"
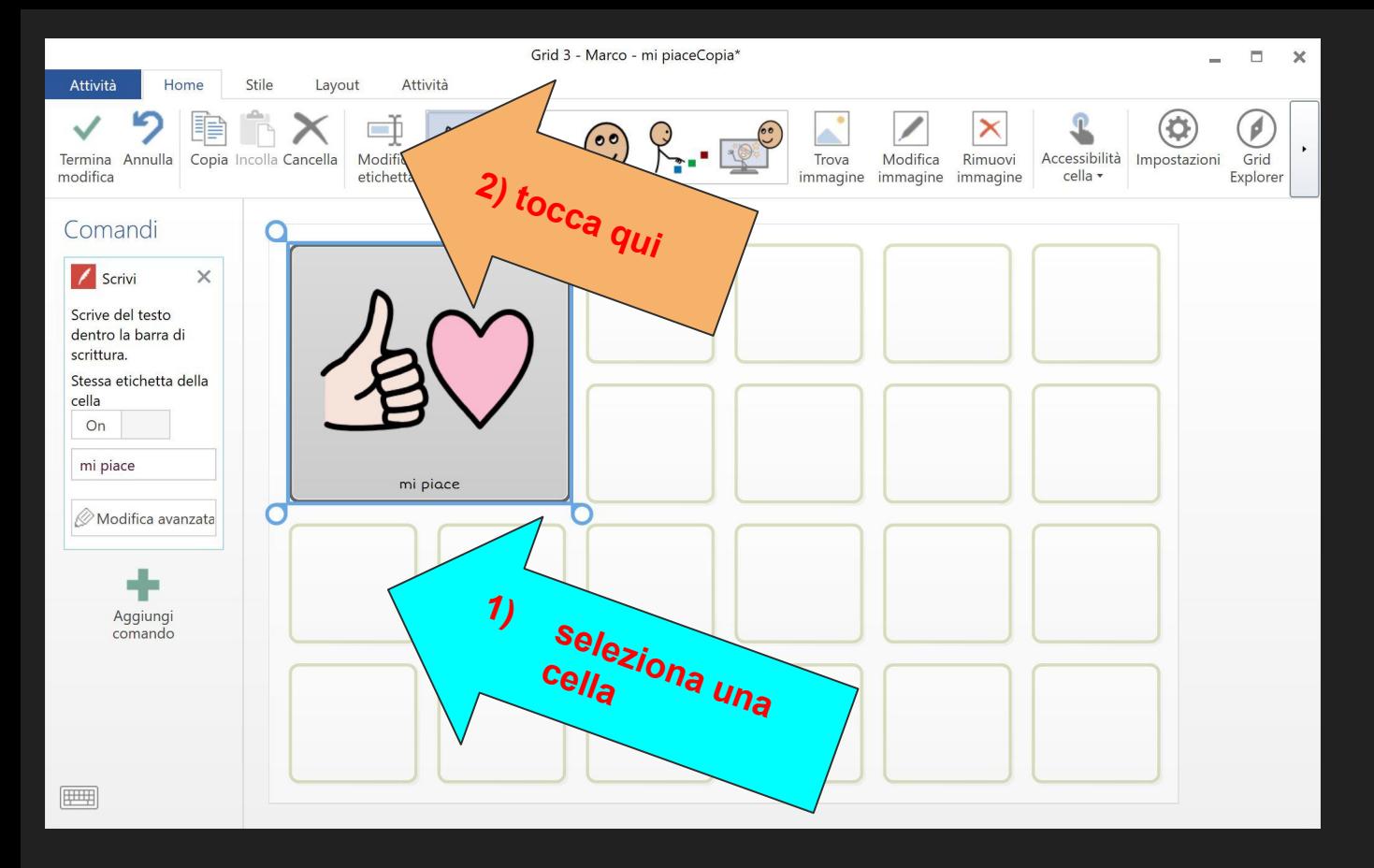

**CASELLA CON RIVOLTA A** 

#### AGGIUNGERE UNA CELLA (o casella)

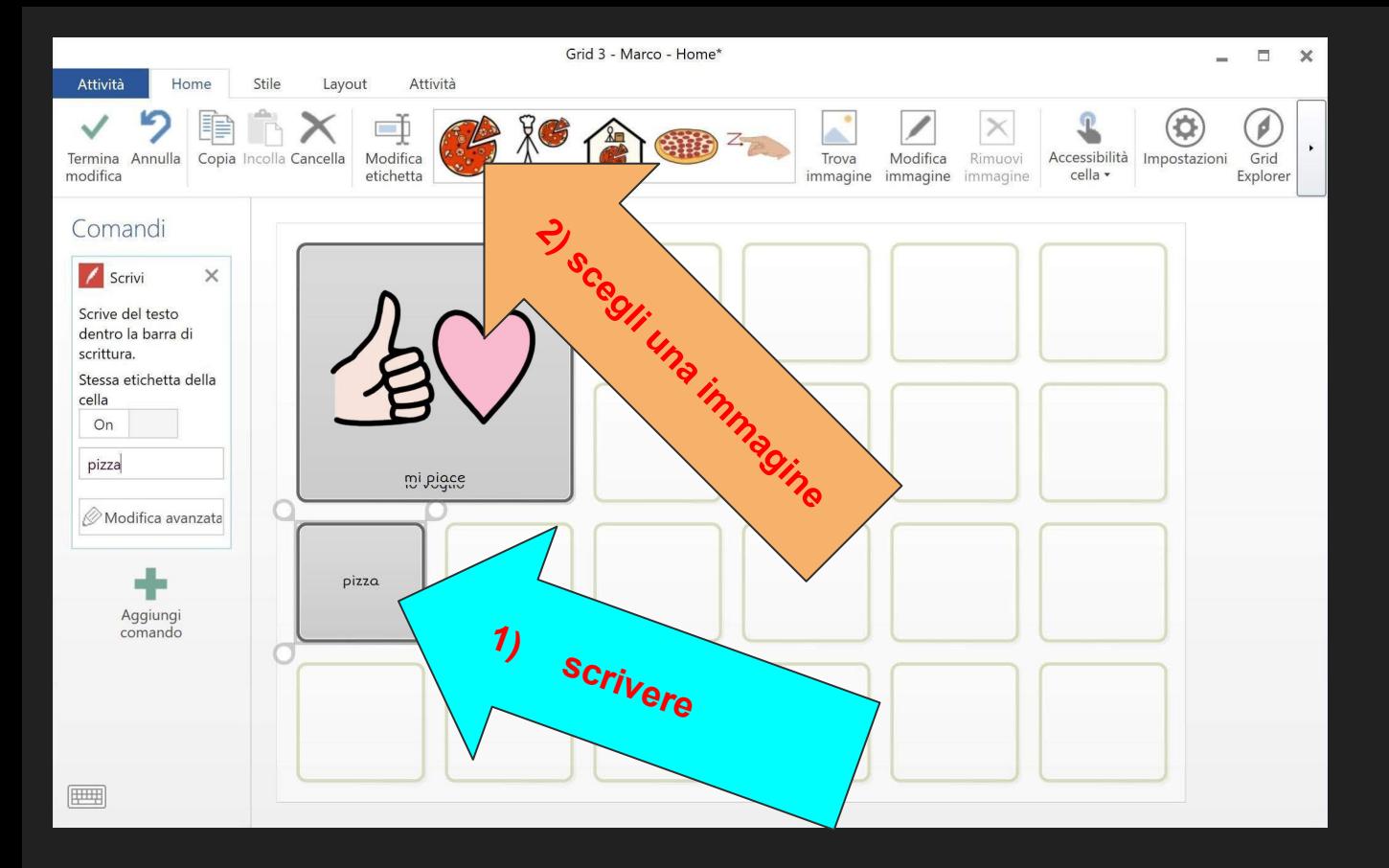

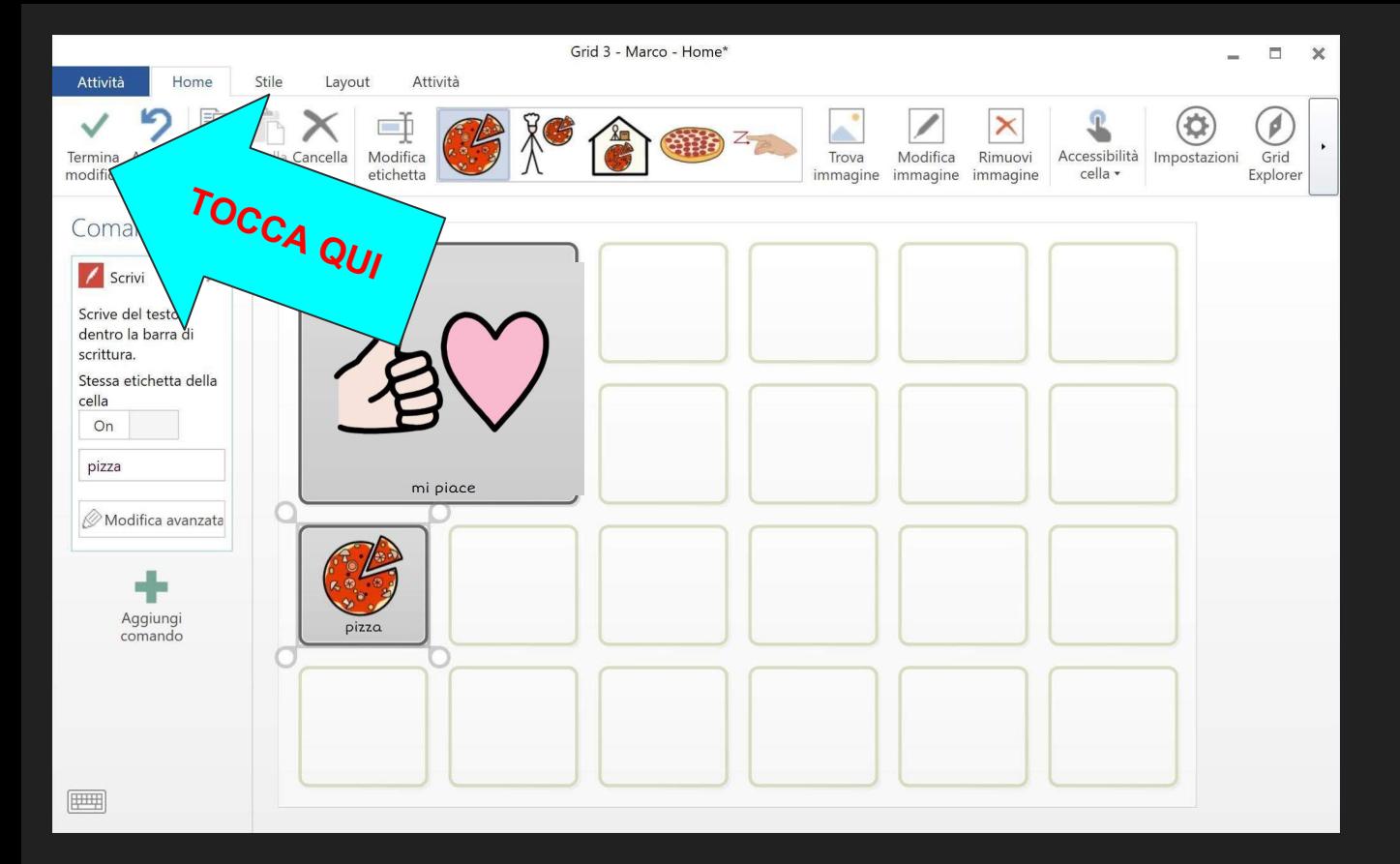

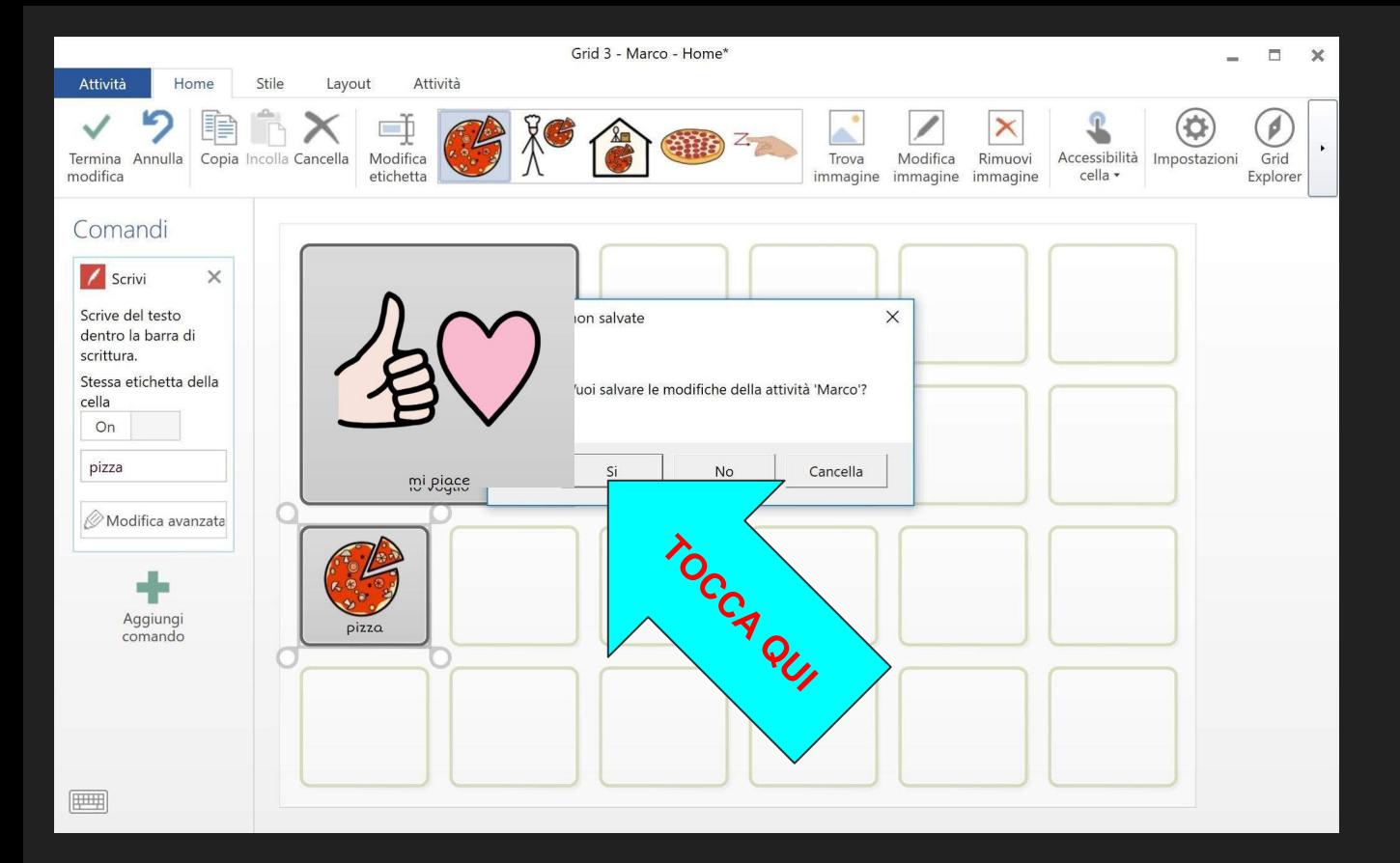

#### PROVA IL COMUNICATORE

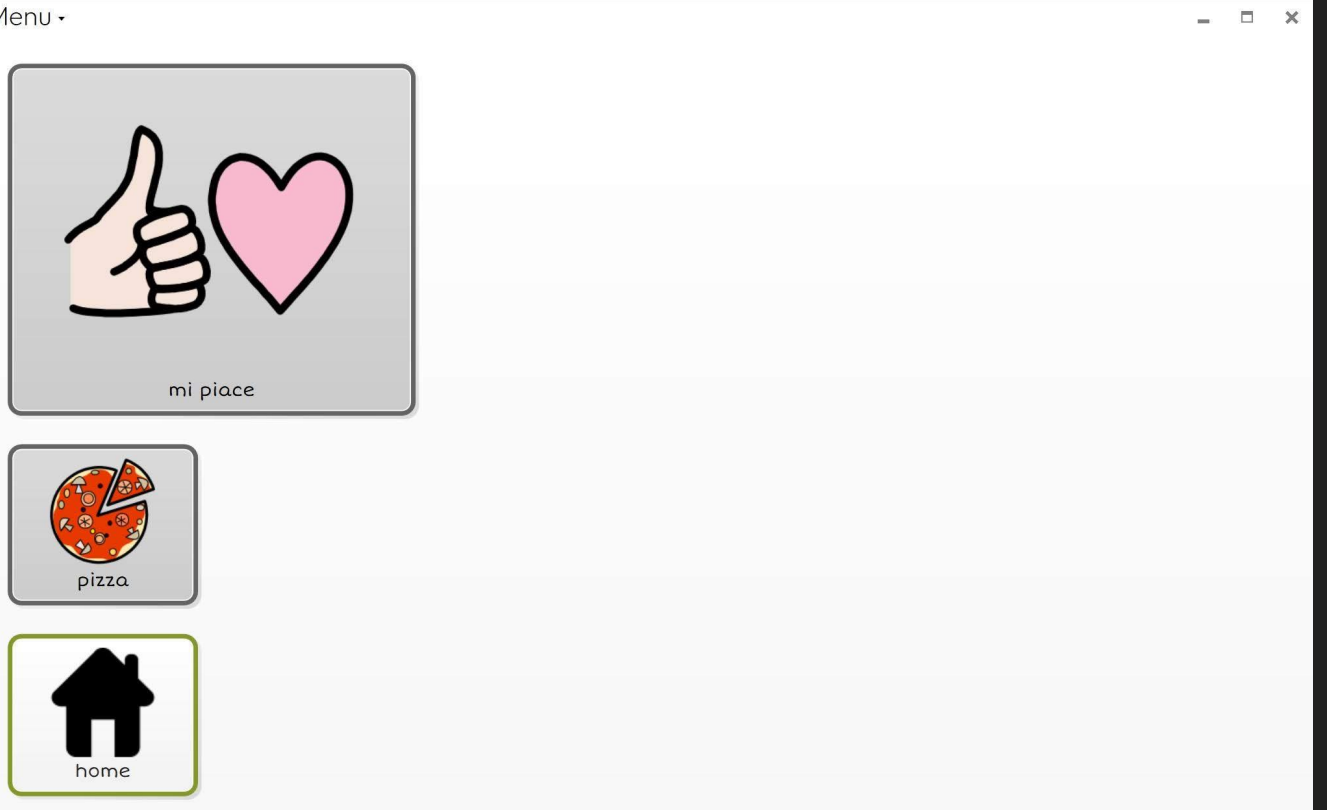

procedi nello stesso modo per aggiungere la griglia "non mi piace"

UNA VOLTA CREATE LE DUE GRIGLIE SIAMO PRONTI PER COLLEGARE LE CELLE DELLA GRIGLIA "HOME" ALLE GRIGLIE CORRISPONDENTI...

- Puoi tornare alla griglia "home" in diversi modi:
- se ti trovi in modalità modifica:
	- dalla barra del menu seleziona di nuovo "attività"
	- quindi fai doppio click (o tap) sulla rappresentazione della griglia "home"
- se ti trovi in modalità comunicatore:
	- clicca sulla cella con sfondo blu con una freccia rivolta a sinistra che sta per "torna indietro"

#### UNA VOLTA TORNATI ALLA GRIGLIA "HOME"...

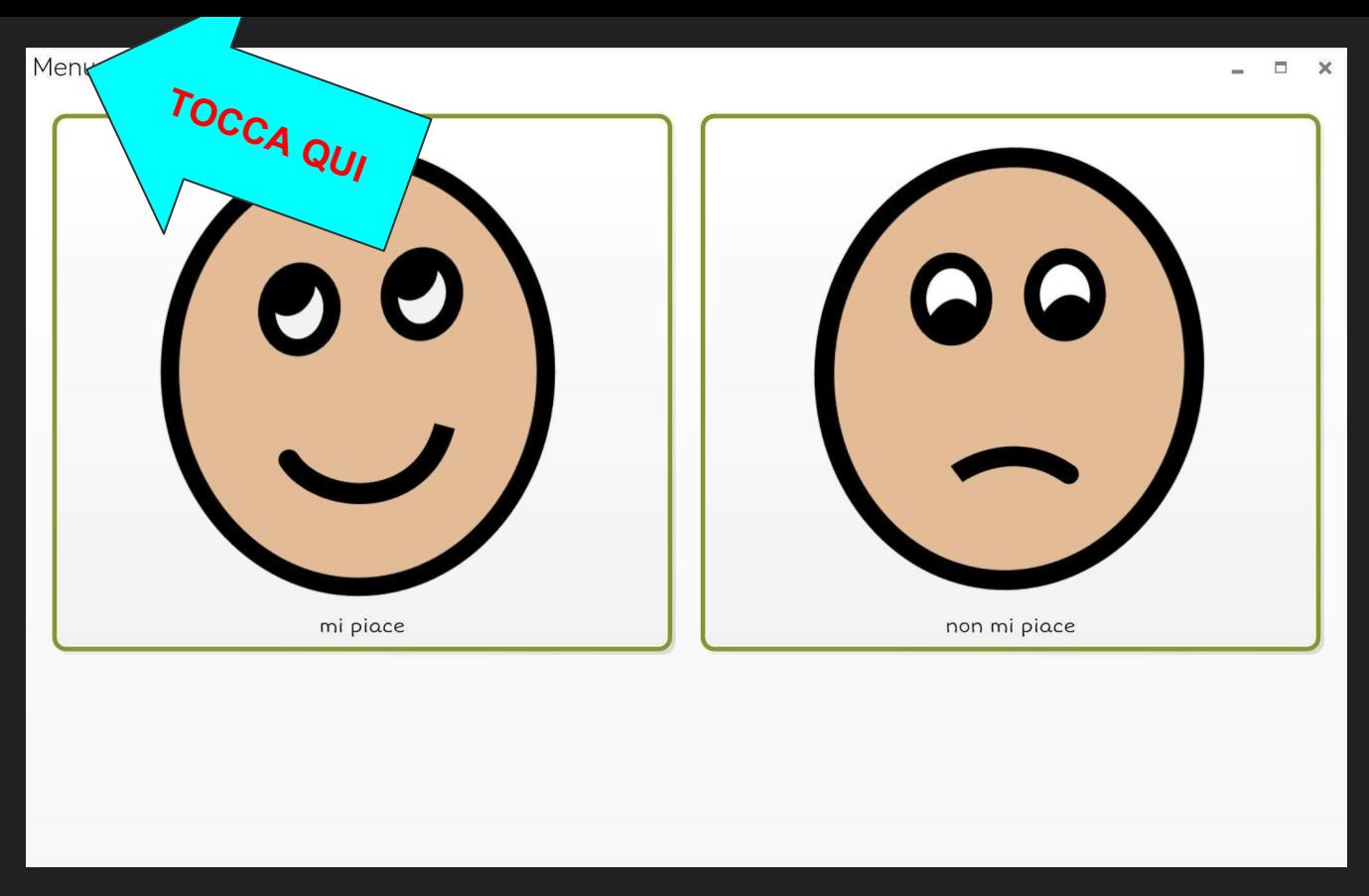

SE TI TROVI NELLA MODALITÀ COMUNICATORE TOCCA DOVE INDICATO E PROCEDI, SE TI TROVI IN MODALITÀ MODIFICA PROCEDI COME INDICATO NELLA DIAPOSITIVA SEGUENTE:

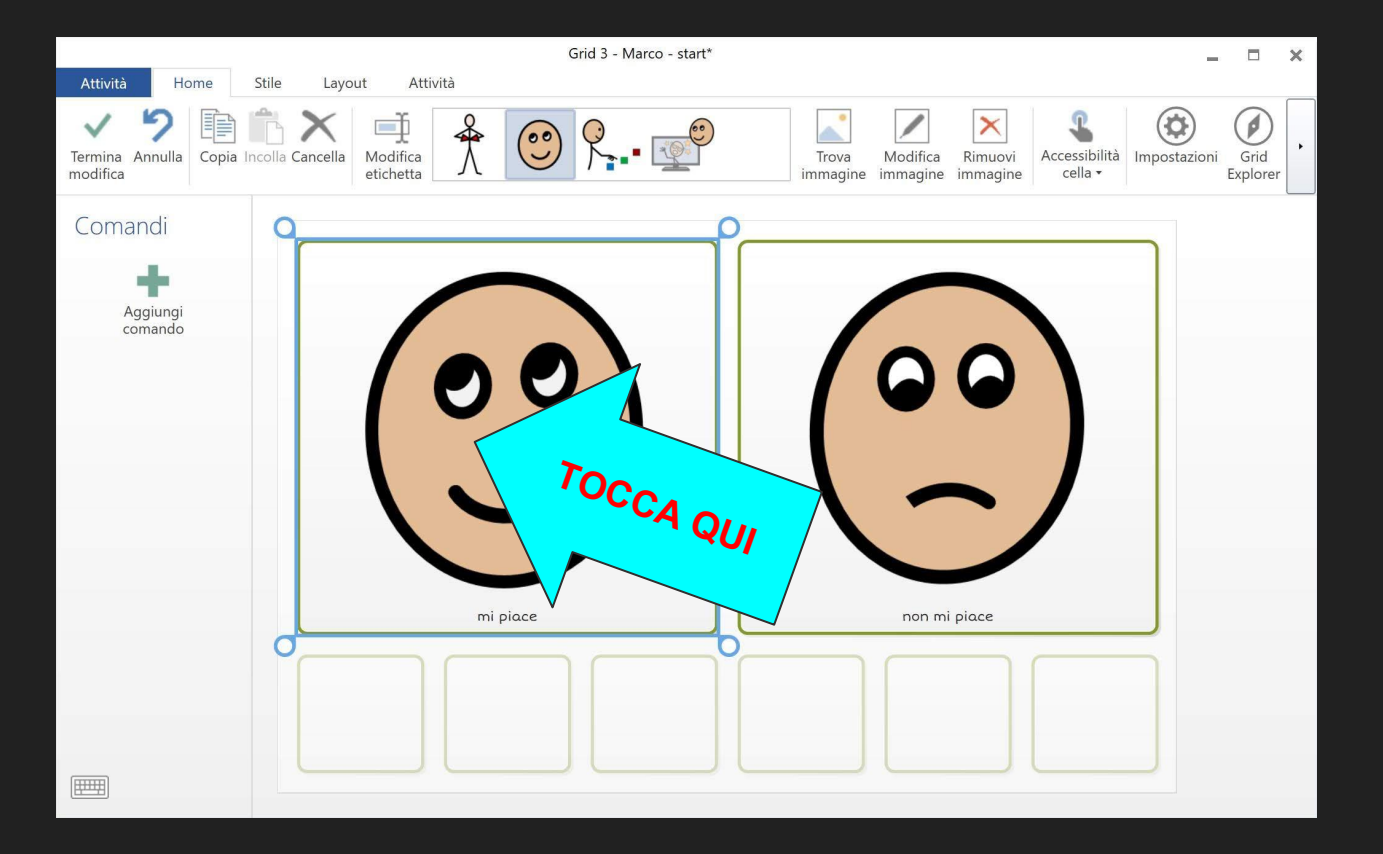

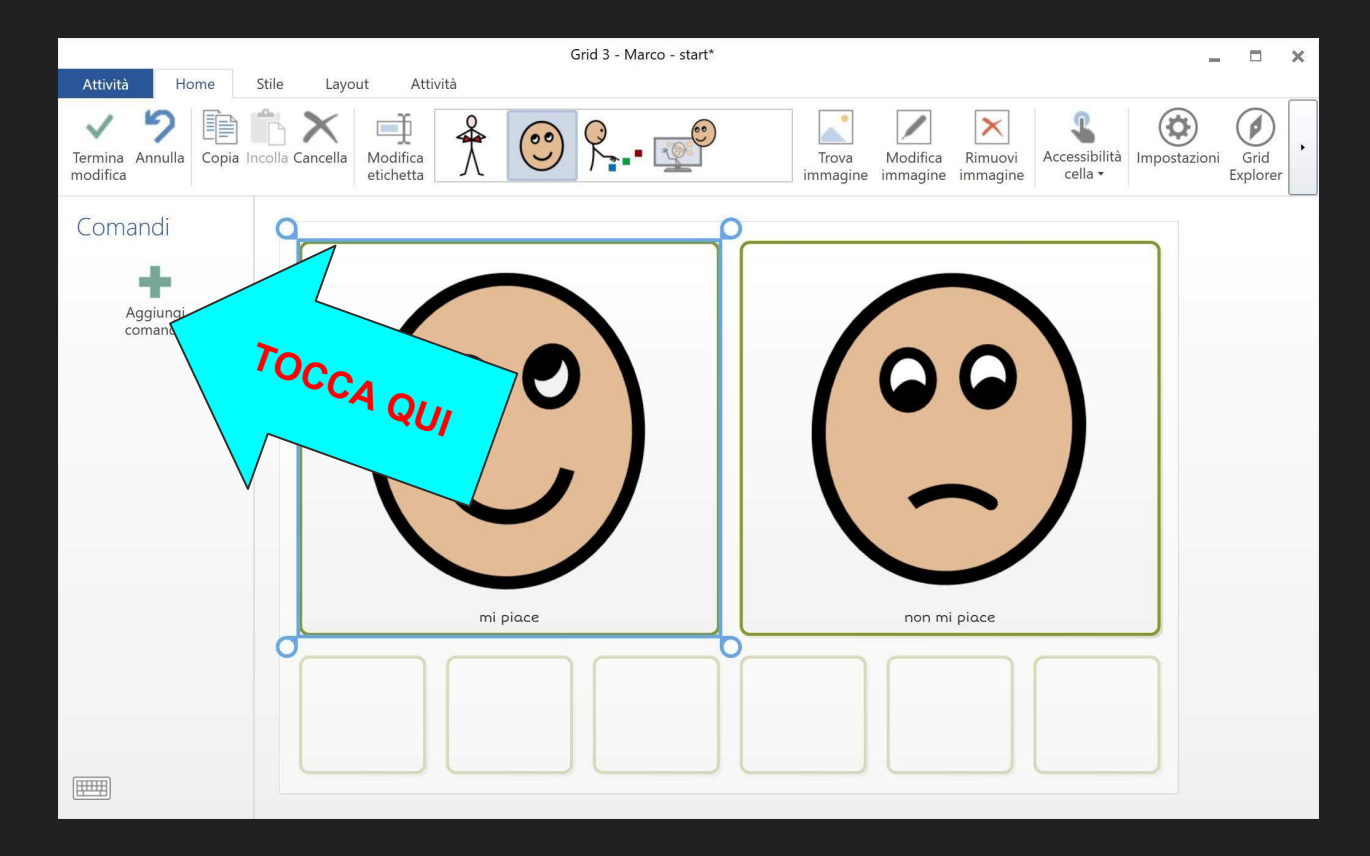

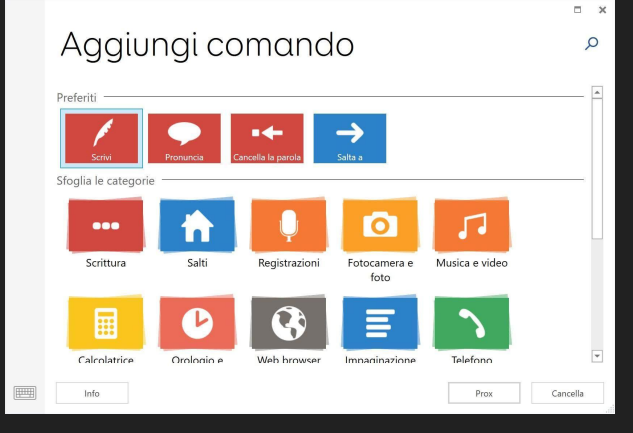

# Aggiungi comando

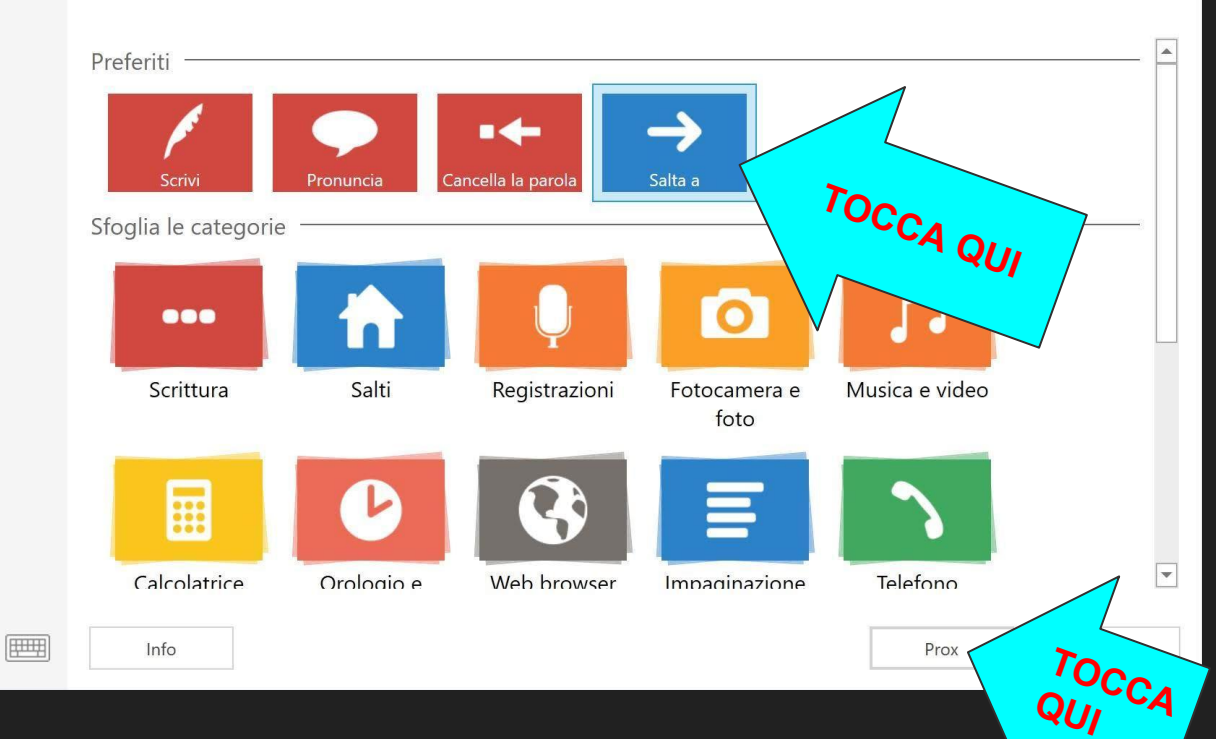

 $\Box$  $\times$ 

 $\Omega$ 

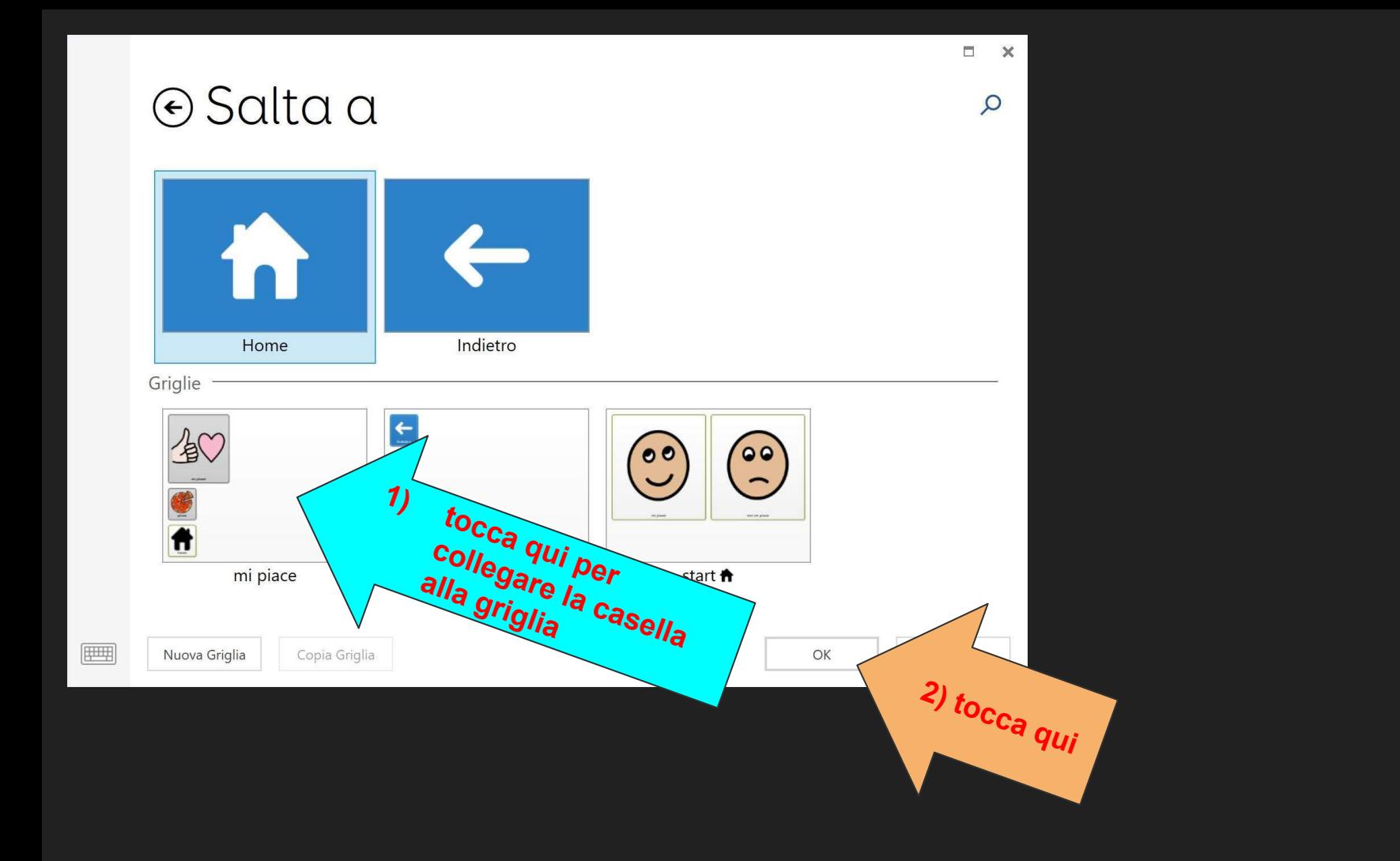

# esci dalla modalità modifica e salva

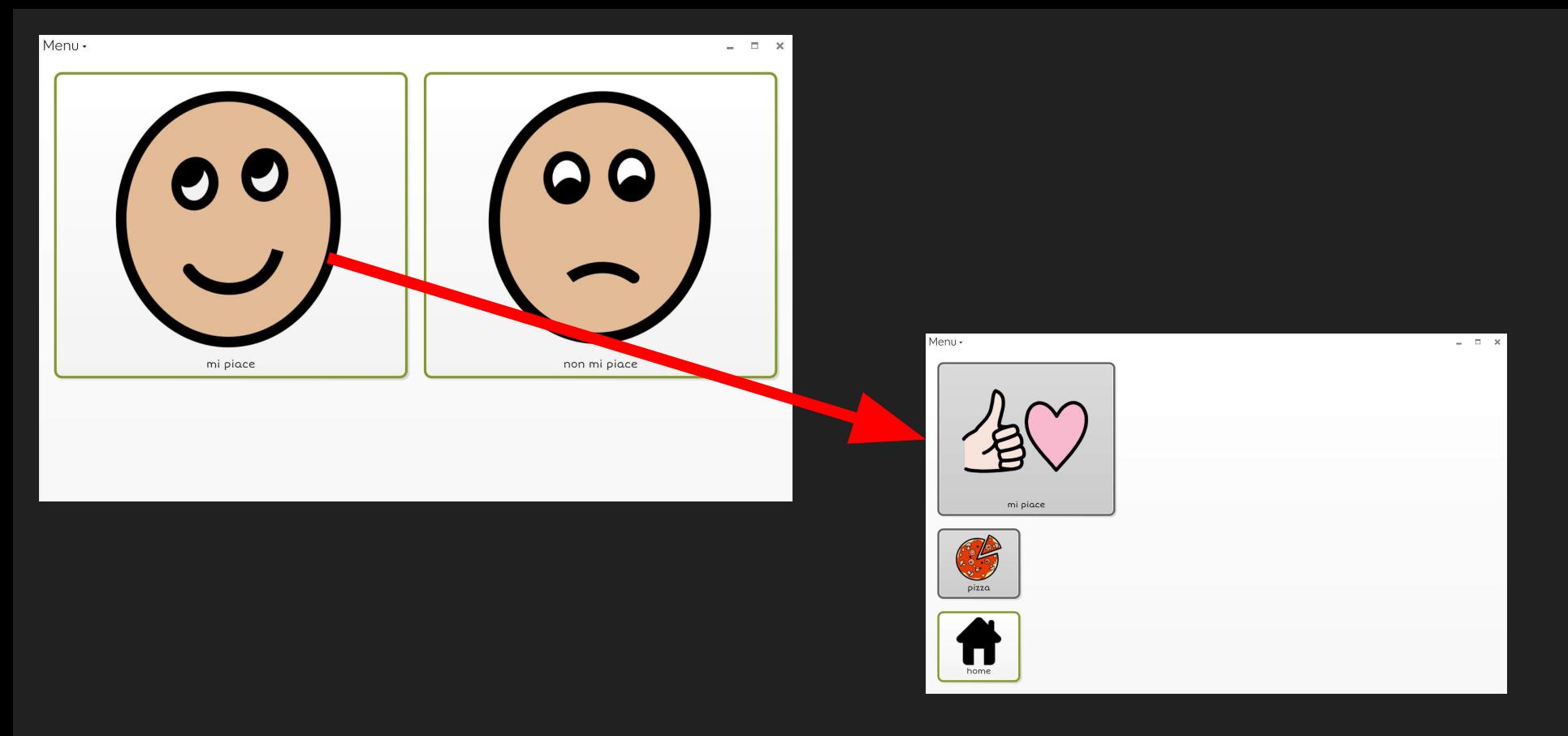

ora toccando la casella mi piace osserveremo il passaggio alla griglia "mi piace"

procedere allo stesso modo per collegare la cella *non mi piace* alla griglia "non mi piace "

# grid3

aggiungere immagini

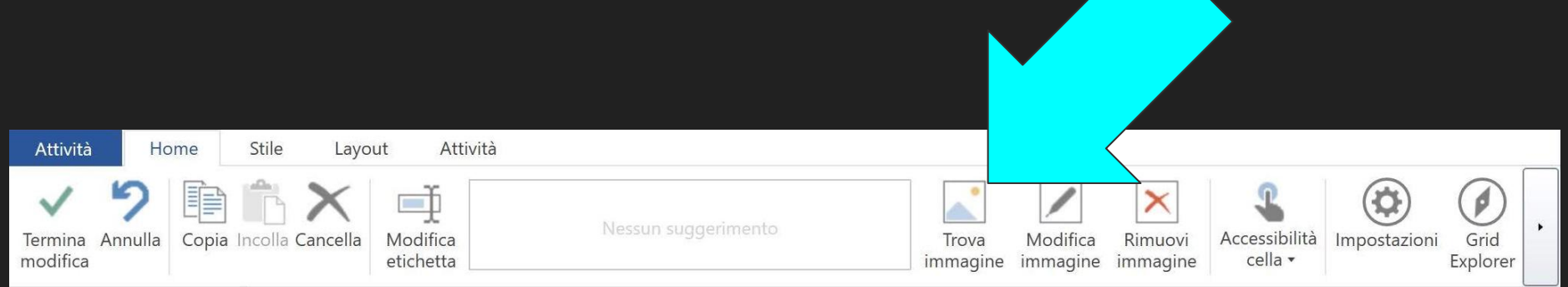

# aggiungere immagini foto, screenshot, codici di CAA, immagini...

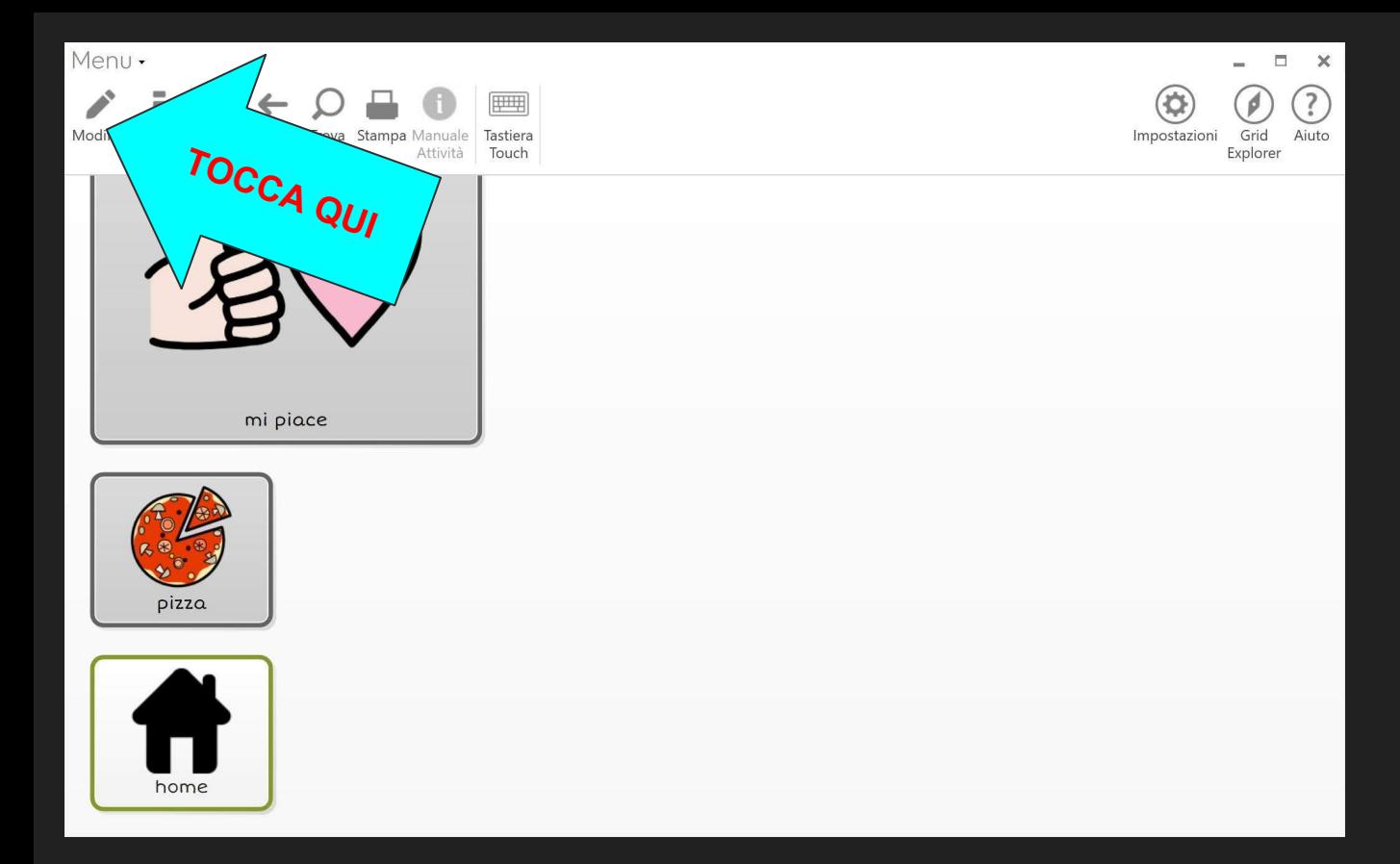

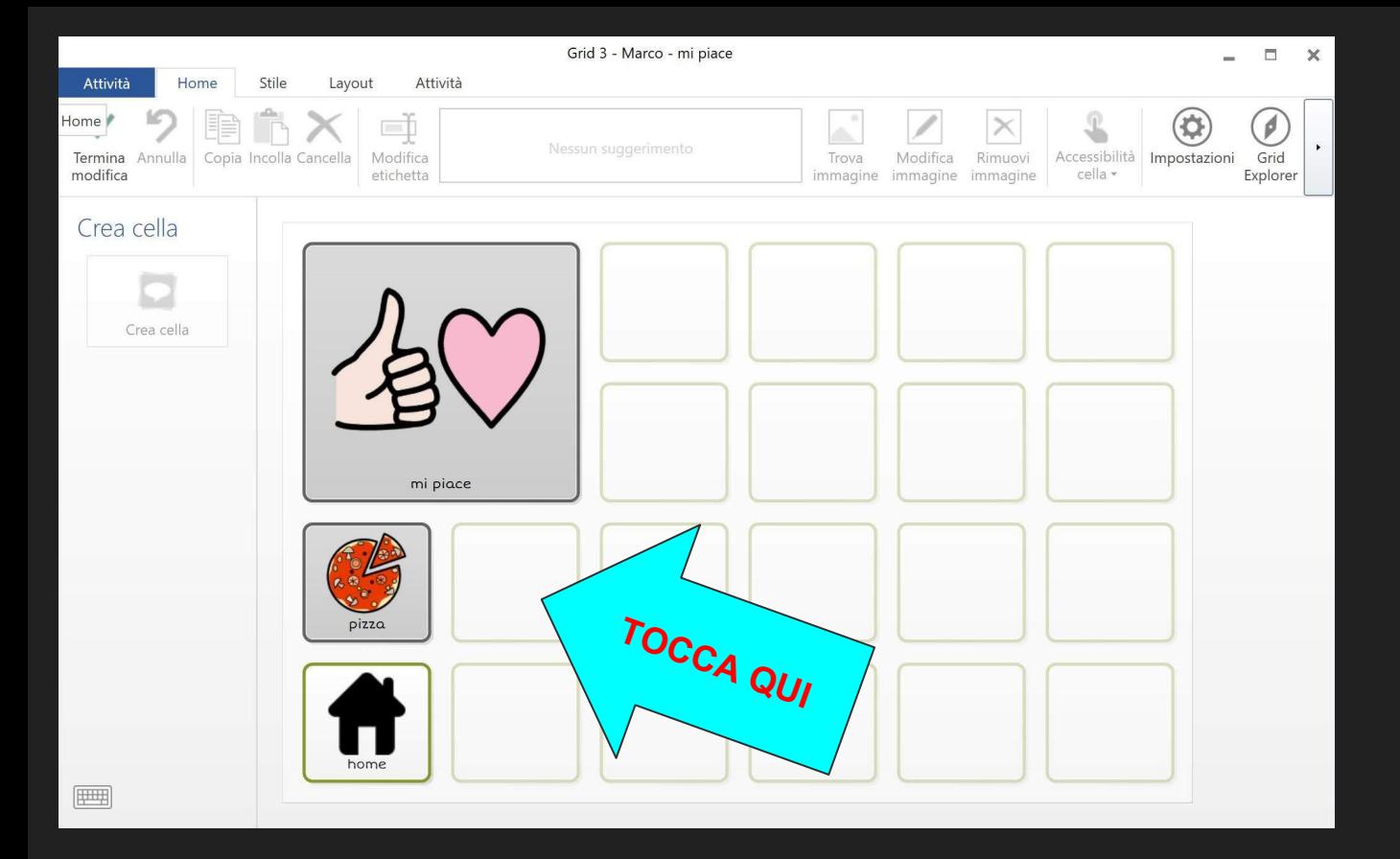

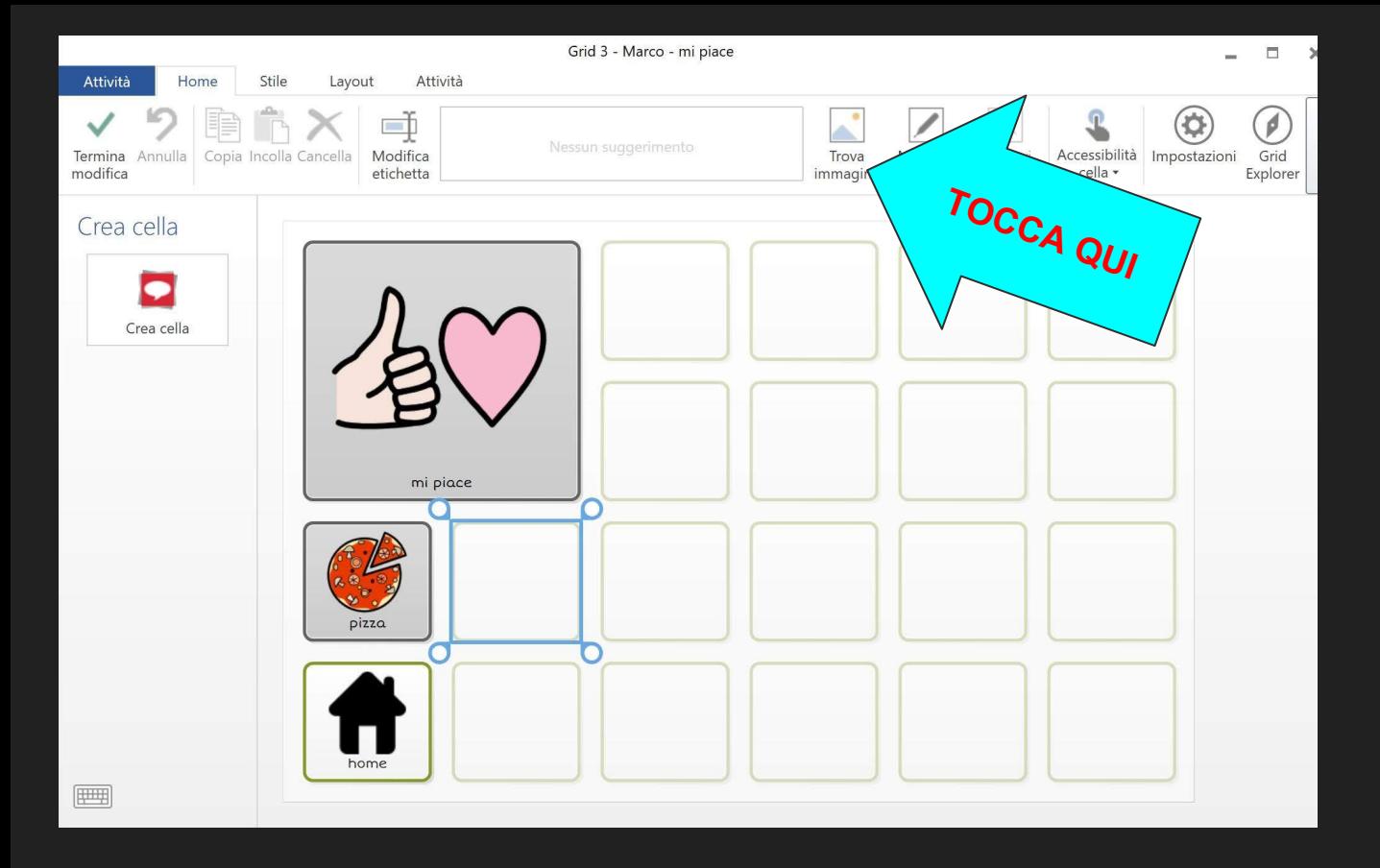

#### vogliamo inserire una fotografia

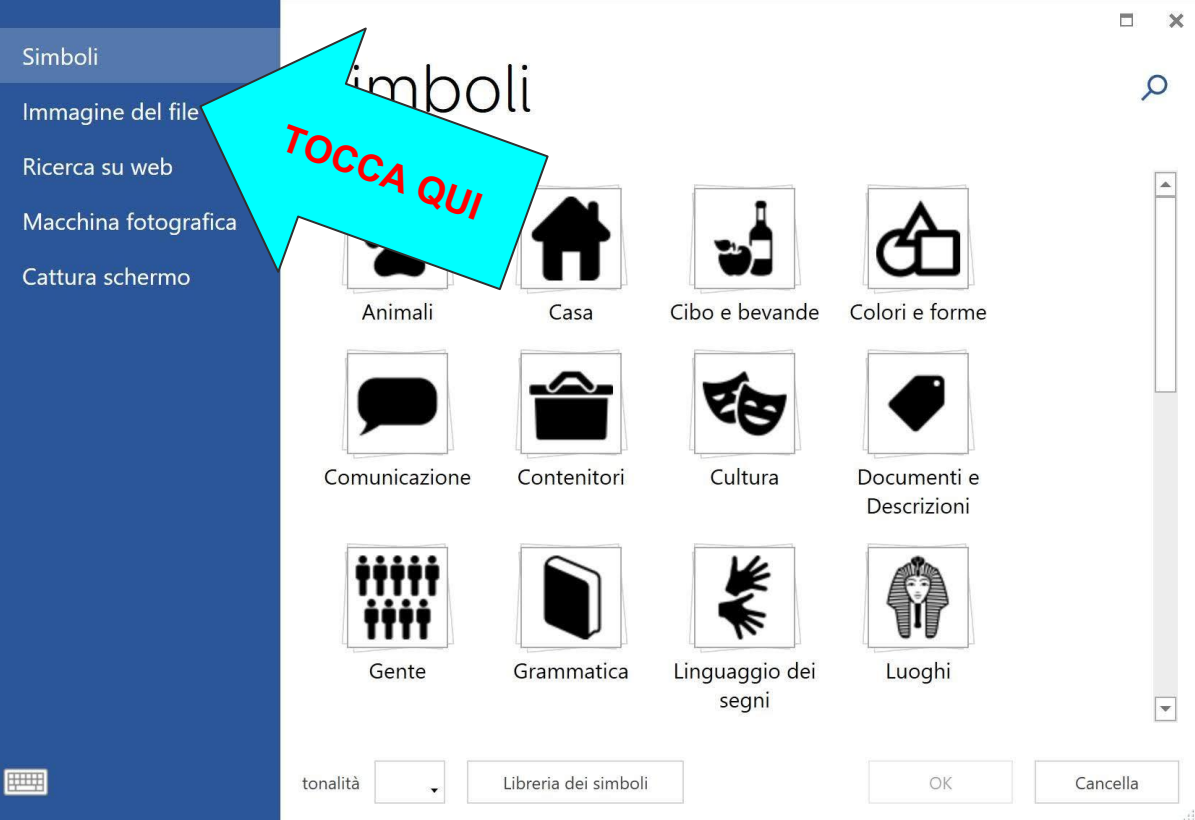

#### Simboli

**FOR A** 

Immagine del file

Ricerca su web

Macchina fotografica

Cattura schermo

## Immagine del file

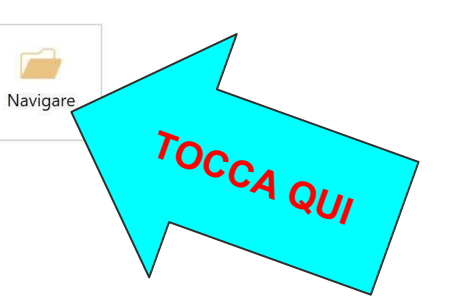

OK Cancella

 $\times$  $\overline{\phantom{a}}$ 

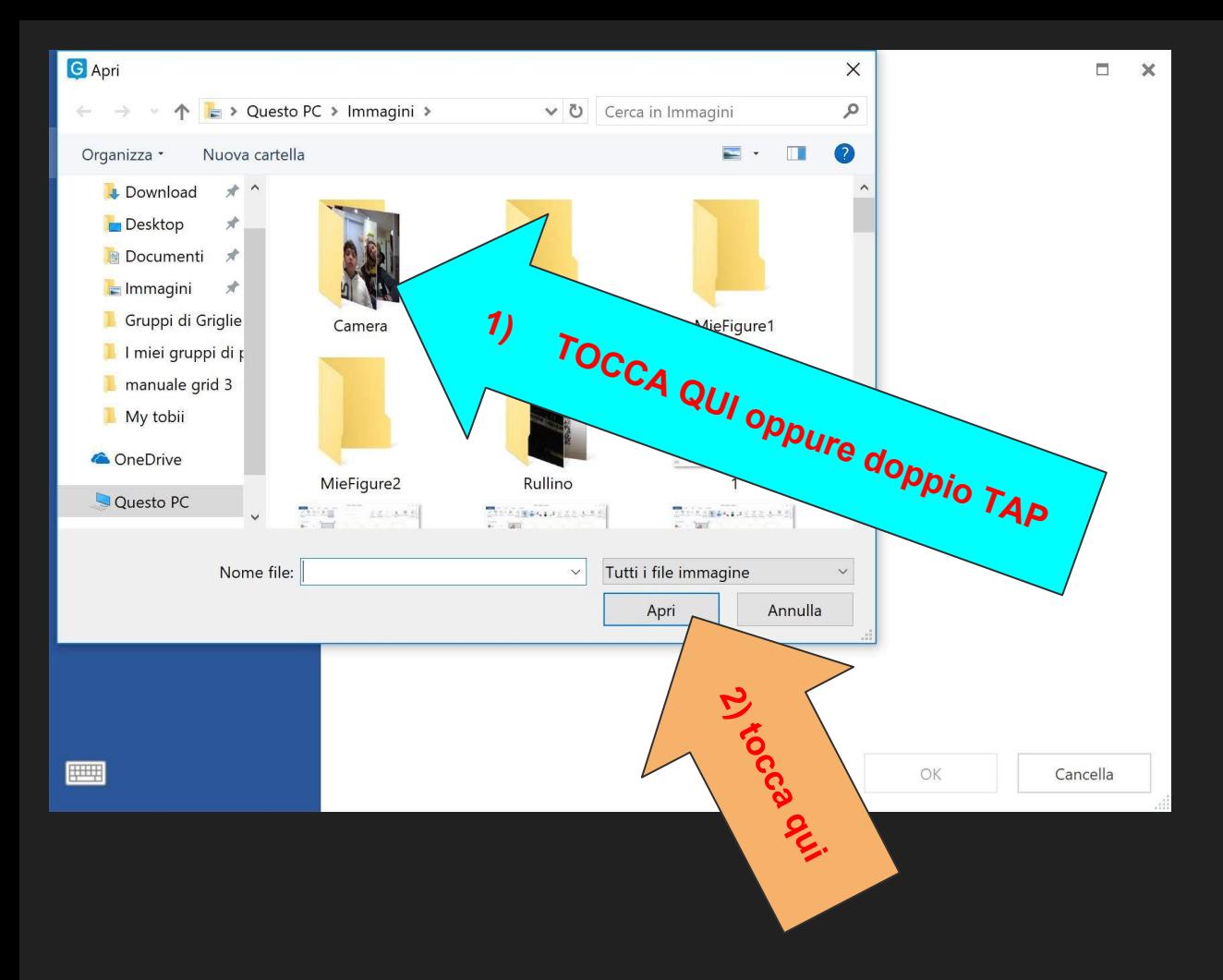

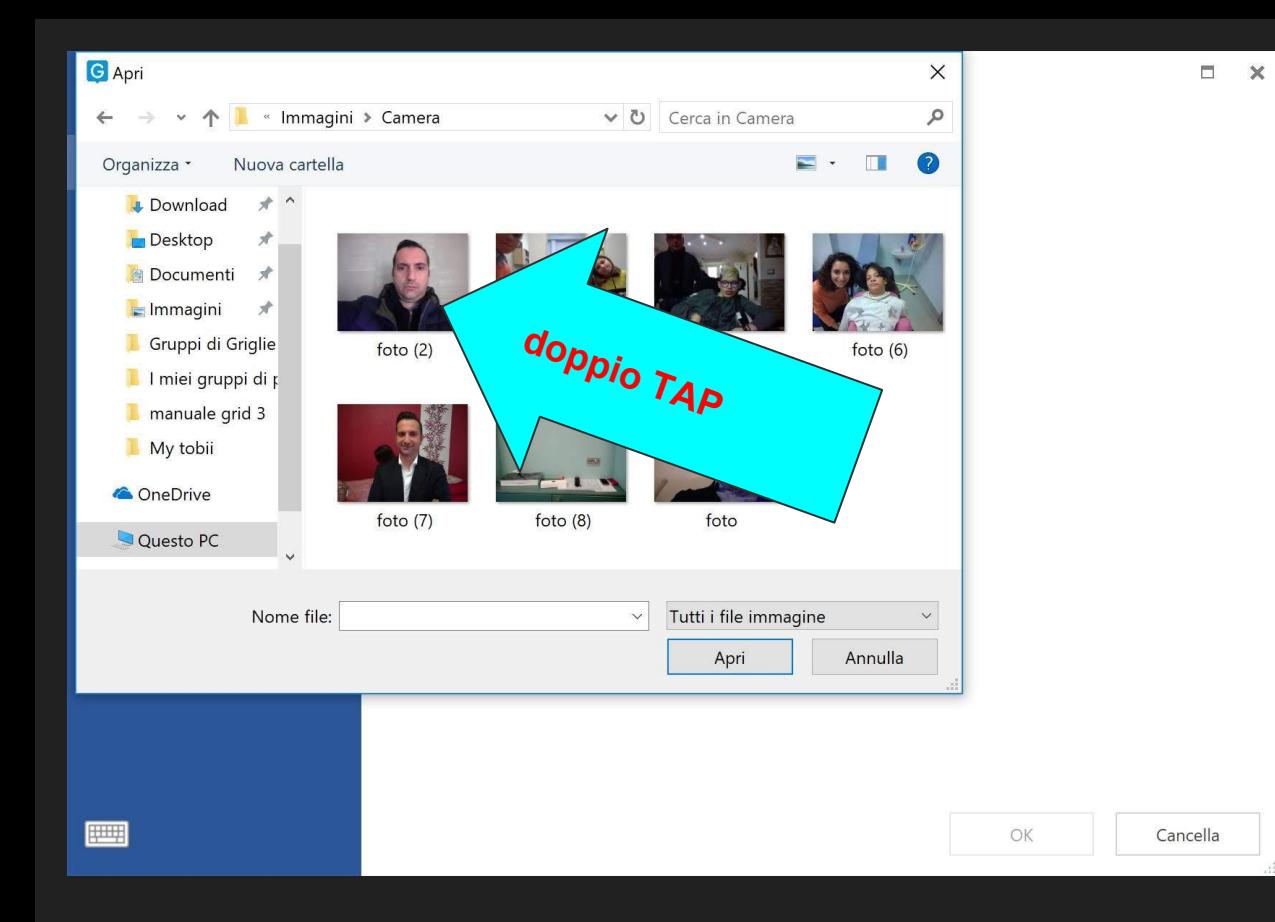

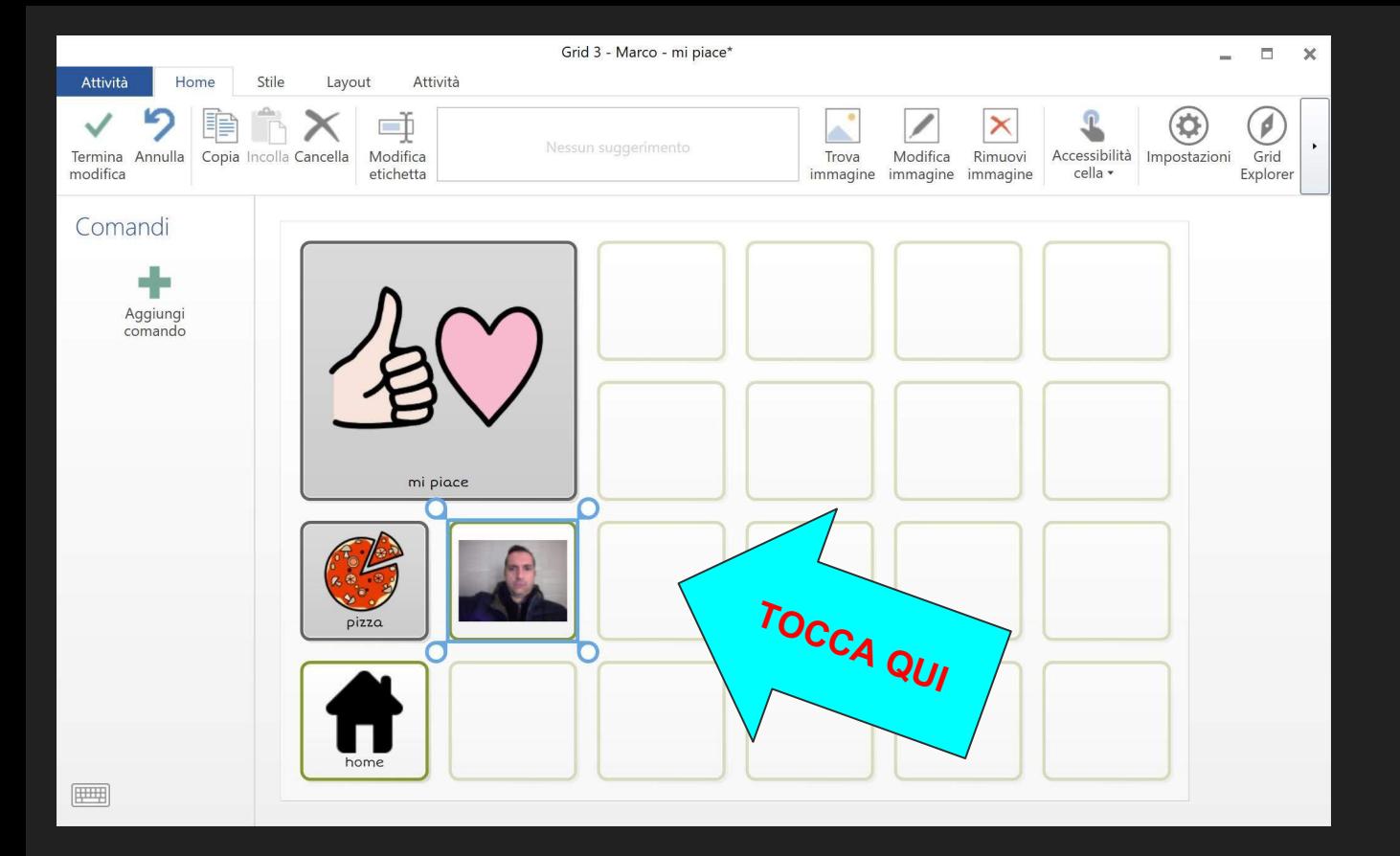

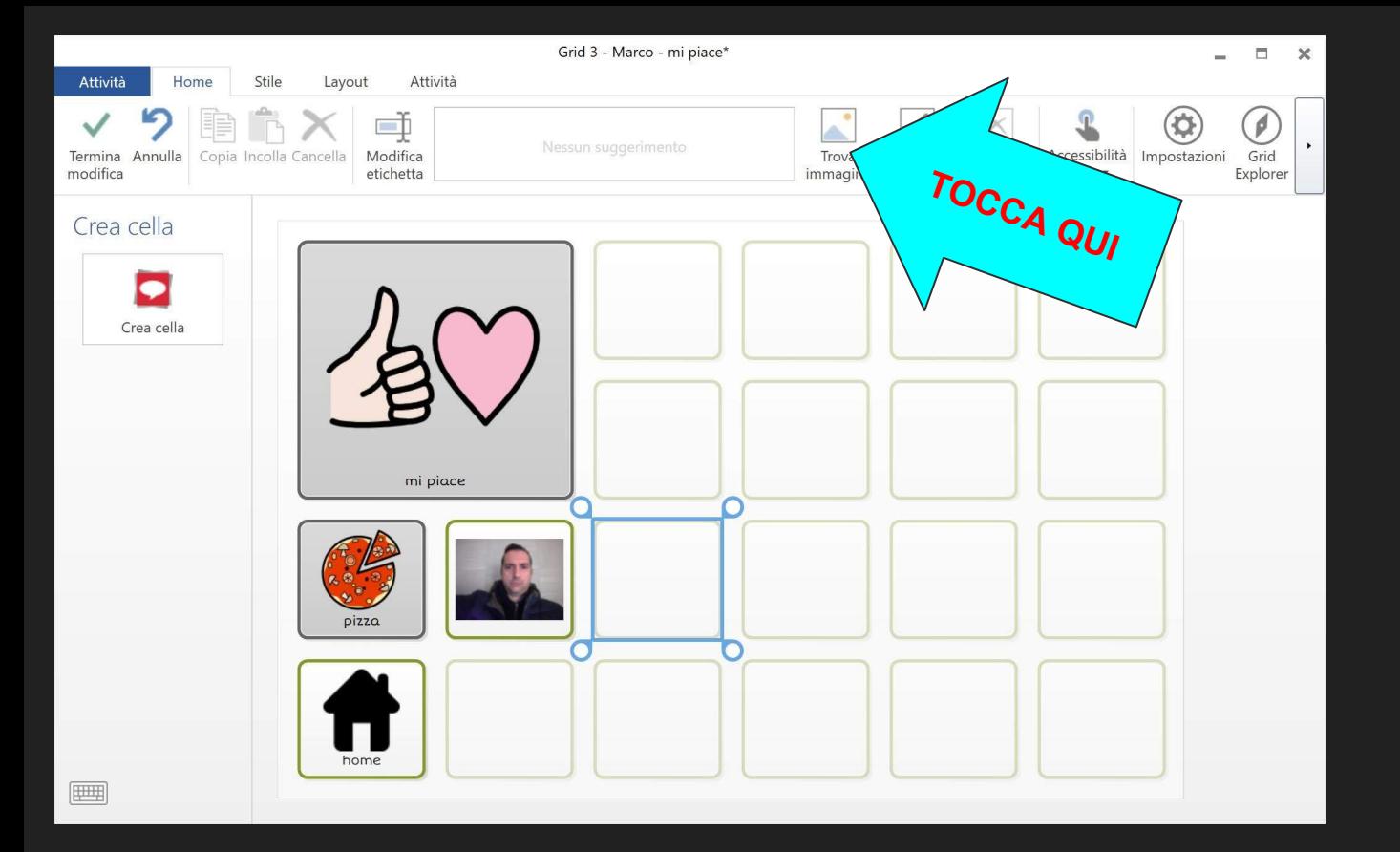

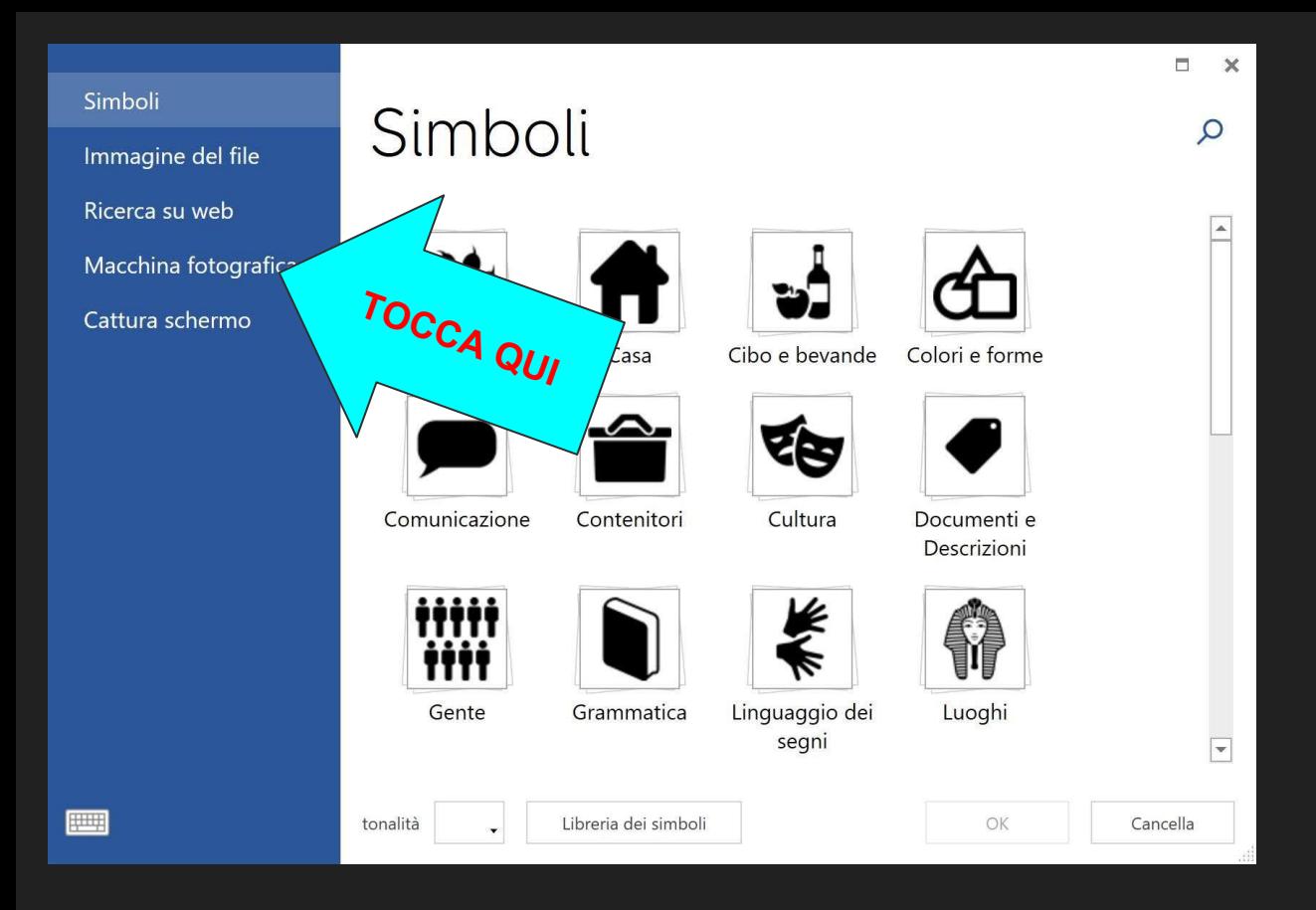

#### vogliamo scattare una fotografia e aggiungerla

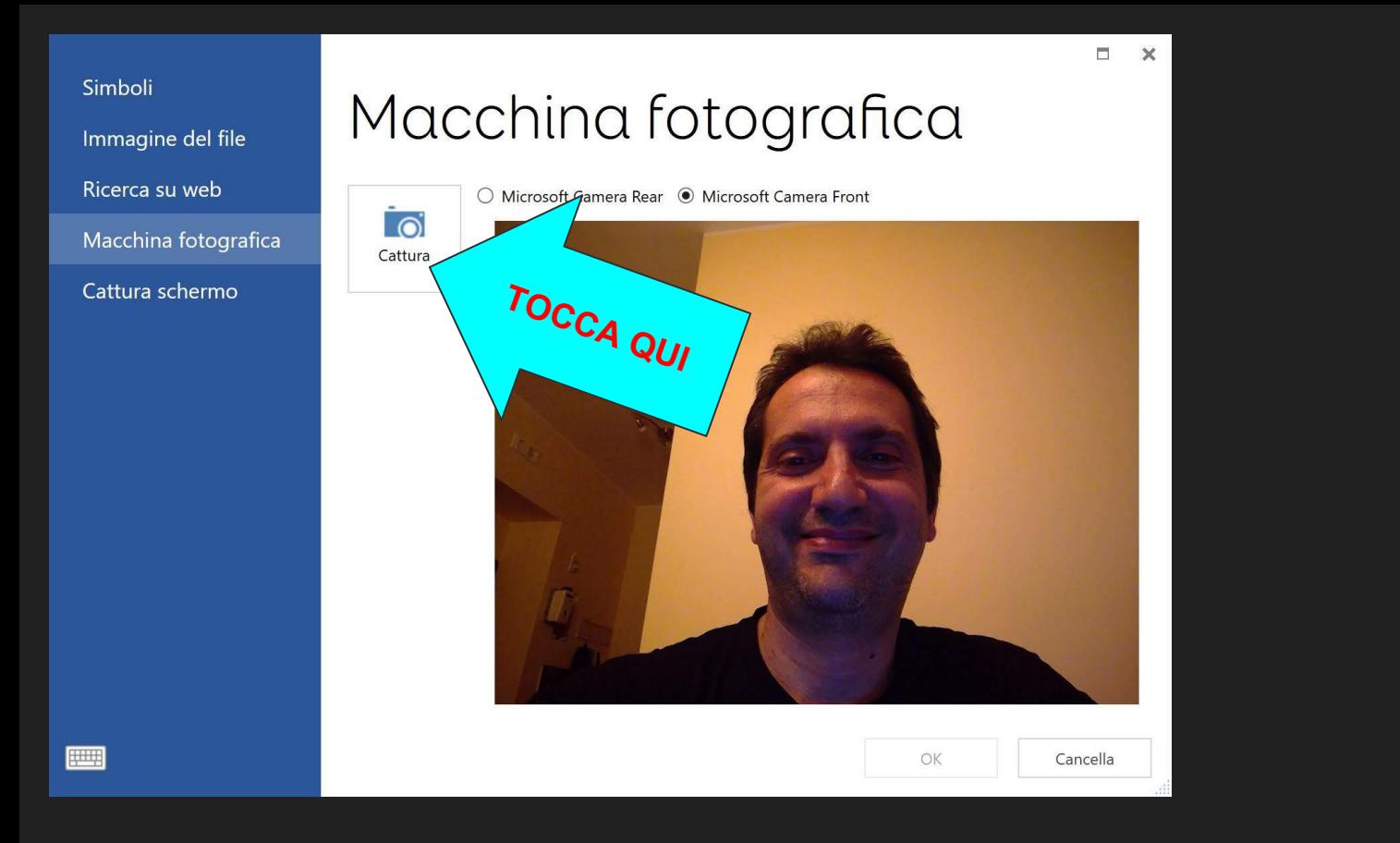

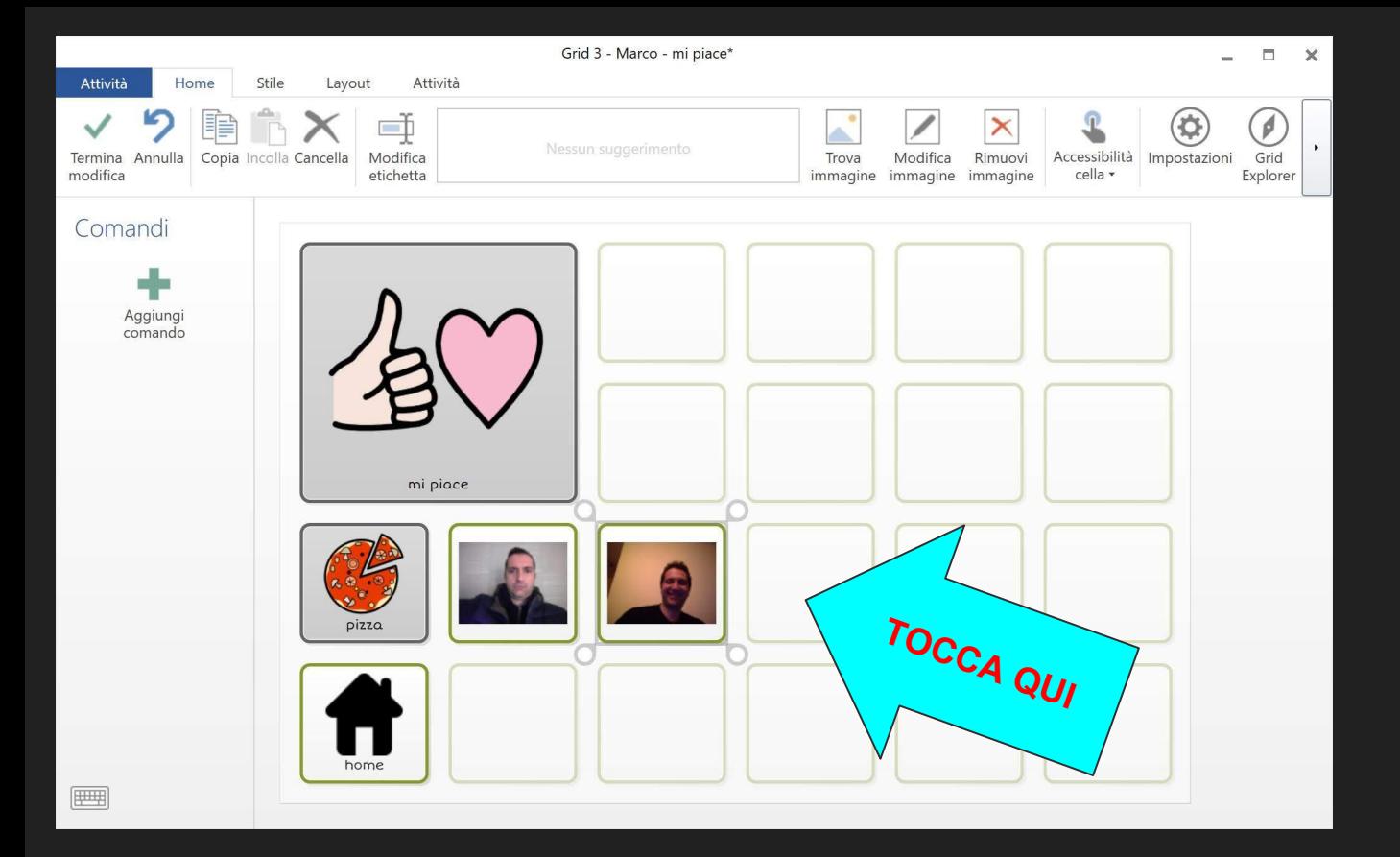

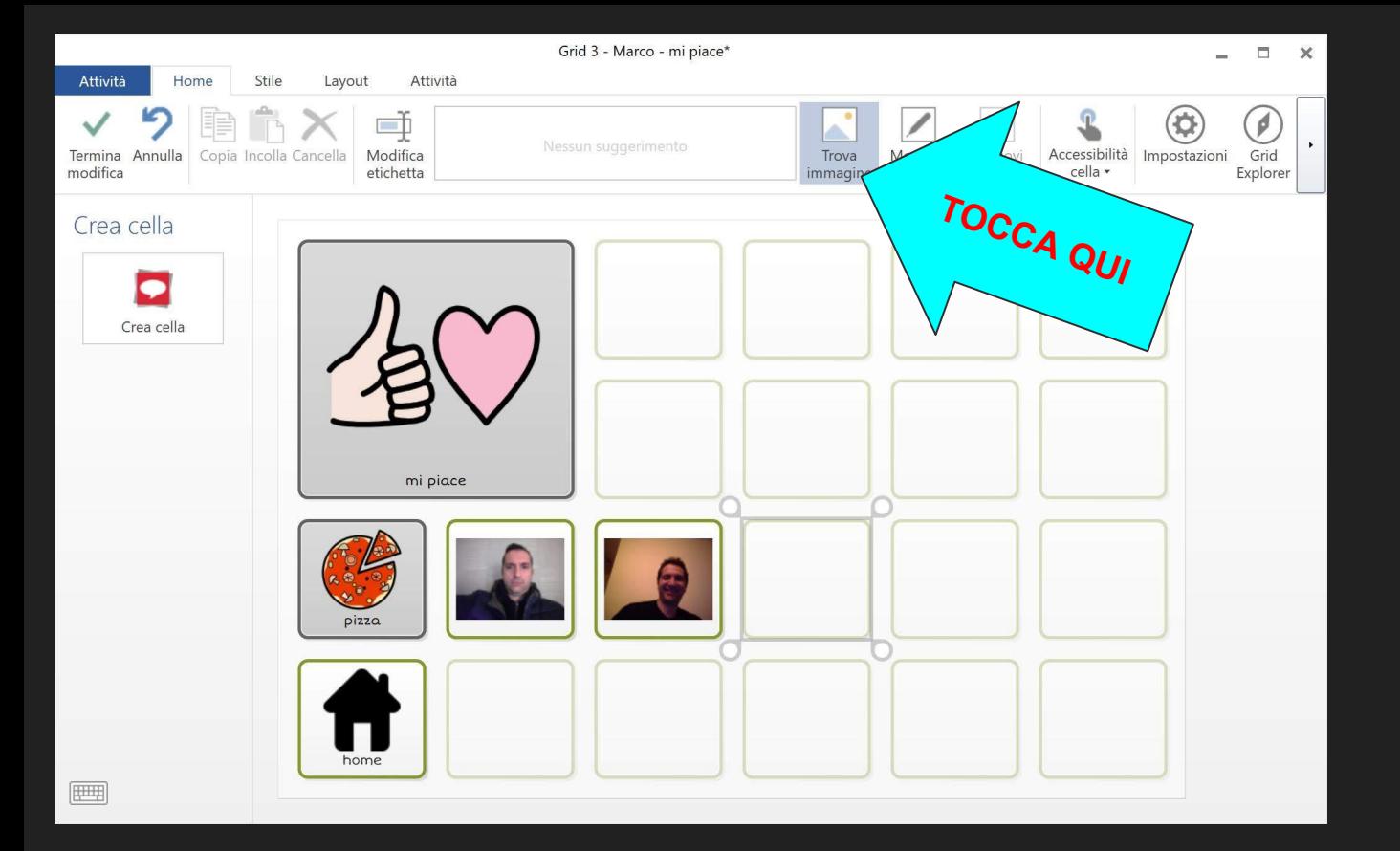

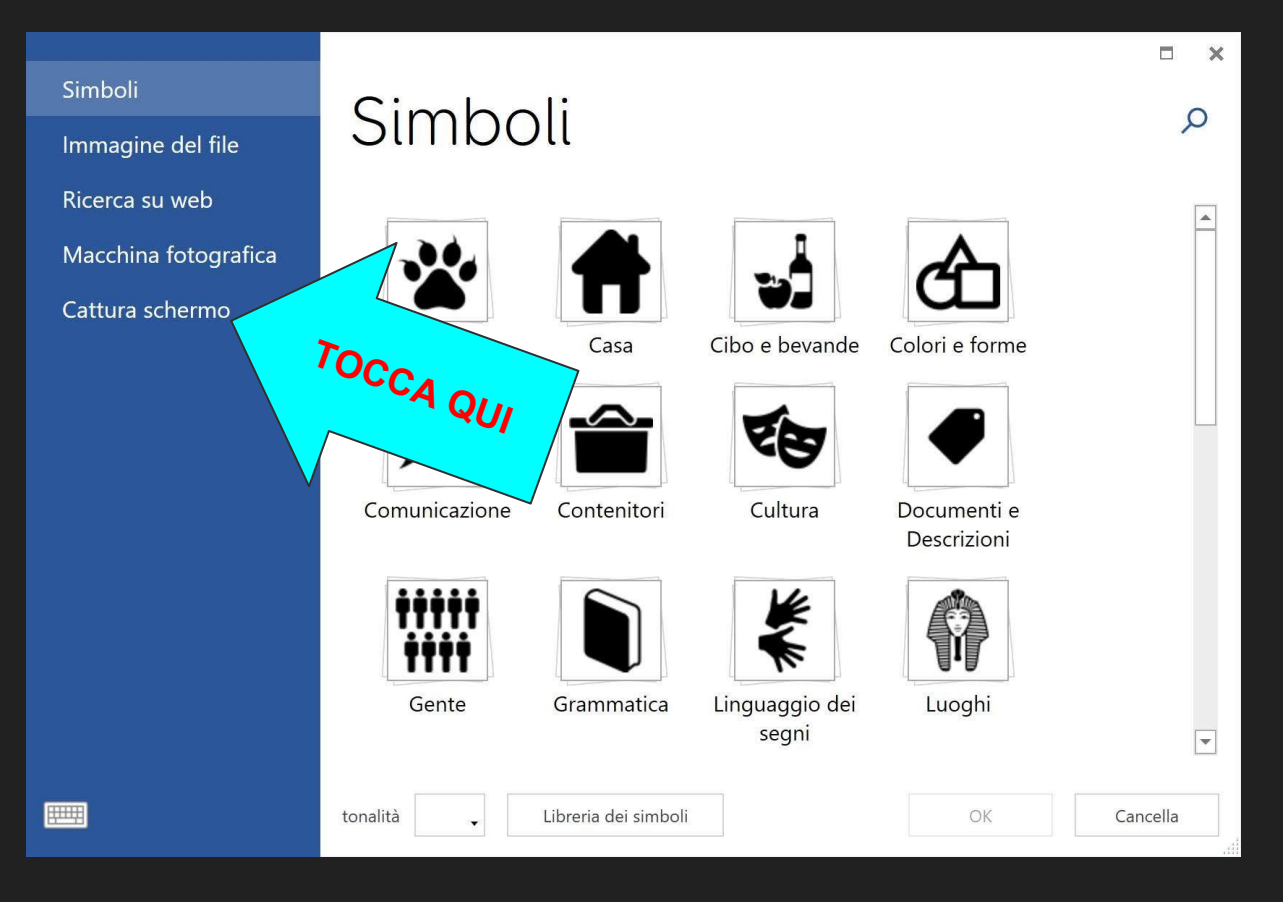

fare uno screenshot o catturare una parte dello schermo ed aggiungerlo

#### Simboli

**FOR A** 

Immagine del file

Ricerca su web

Macchina fotografica

Cattura schermo

### Cattura schermo

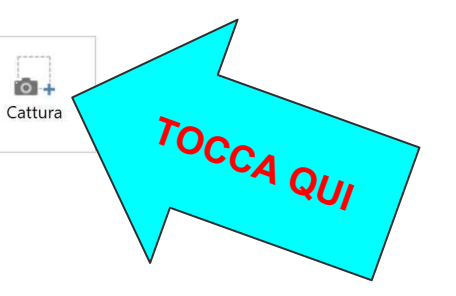

OK Cancella

 $\Box$   $\times$ 

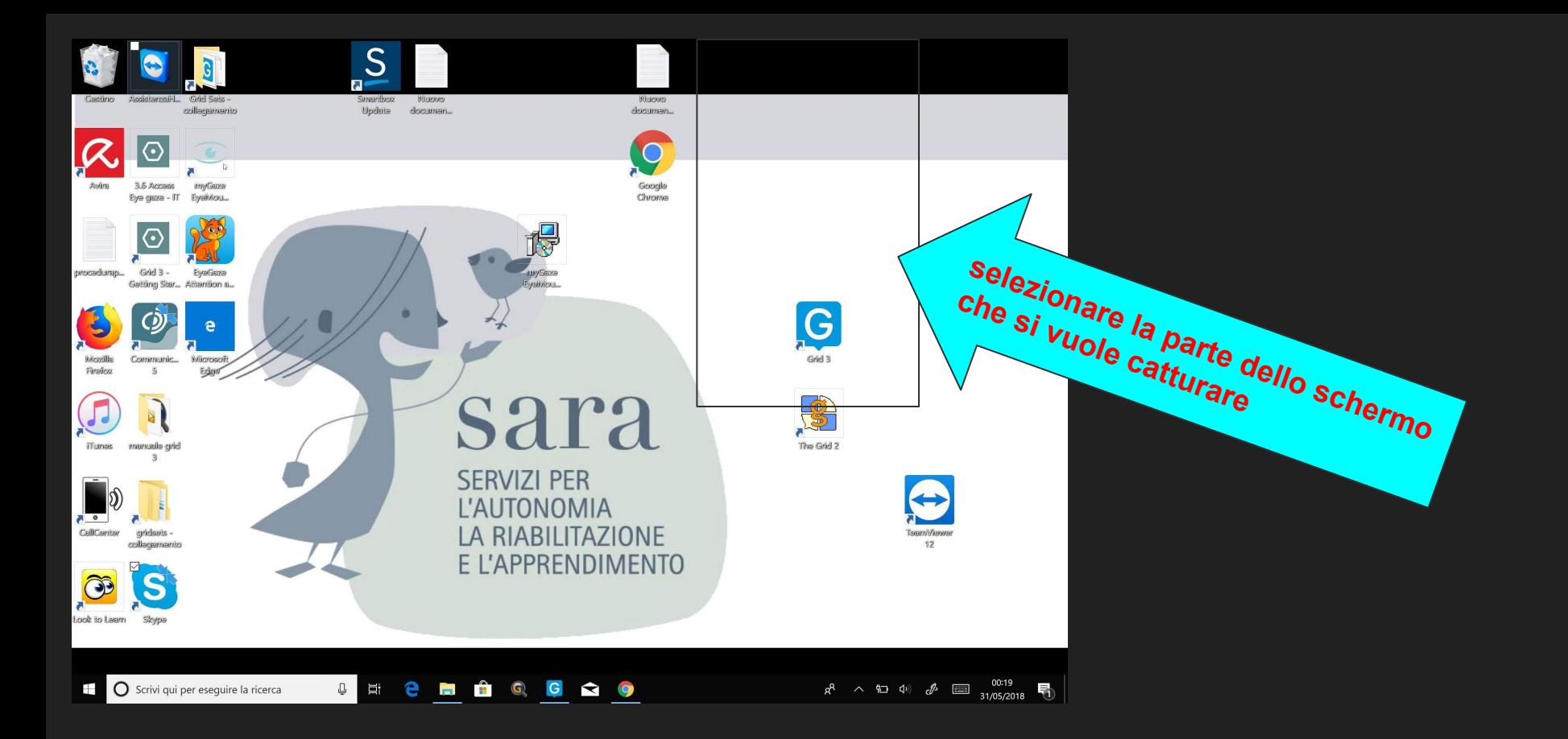

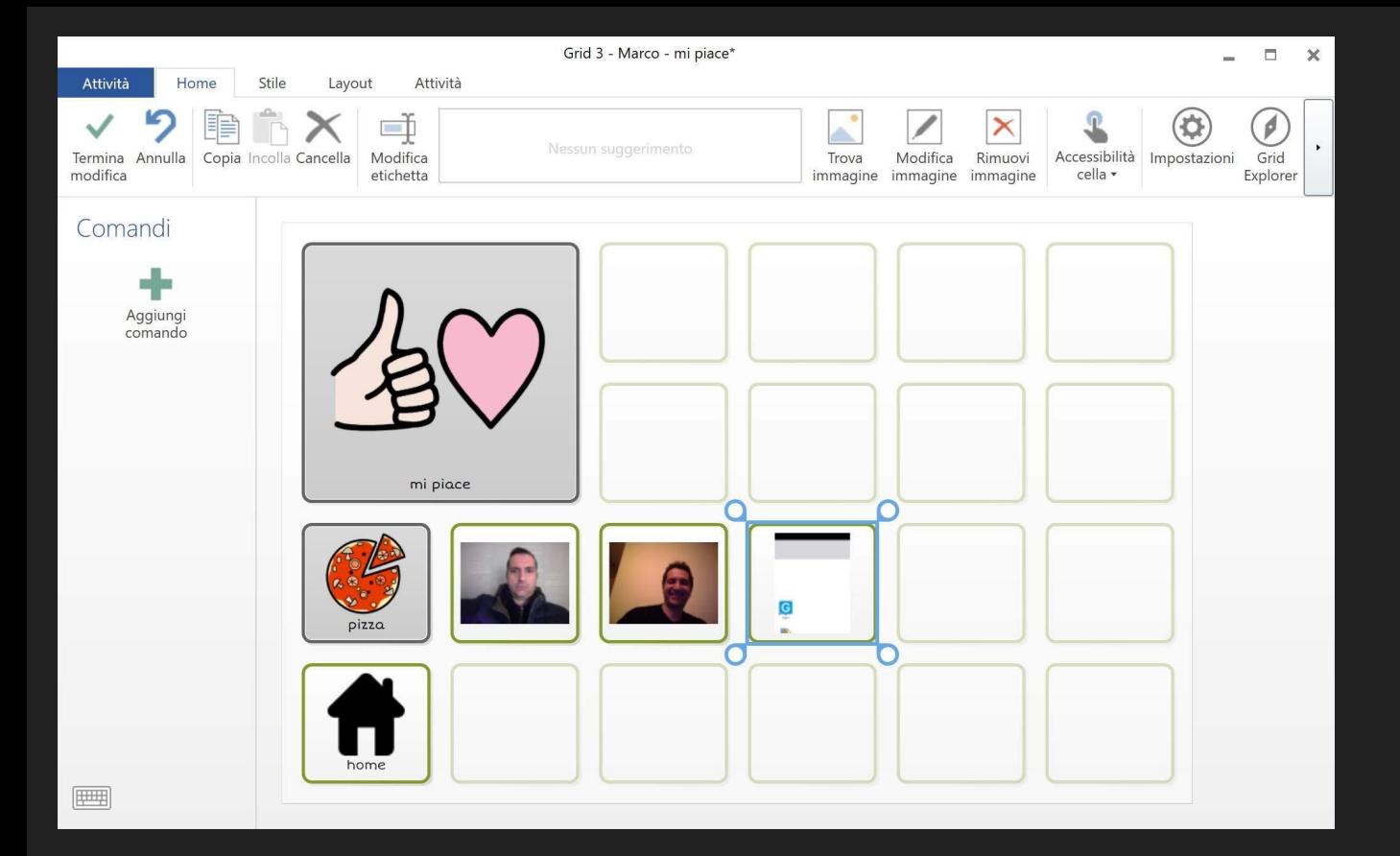
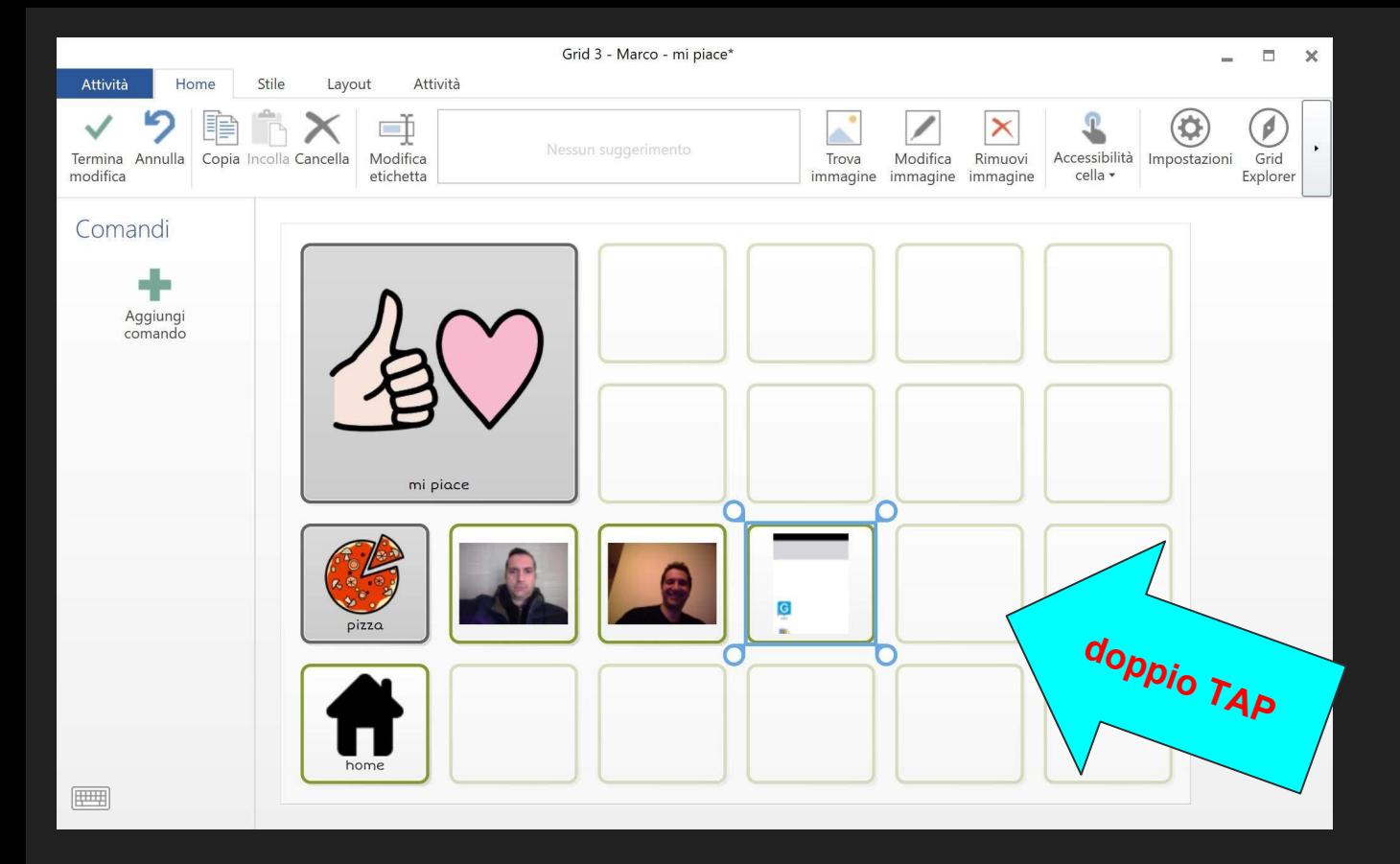

aggiungere audio registrato ad una cella

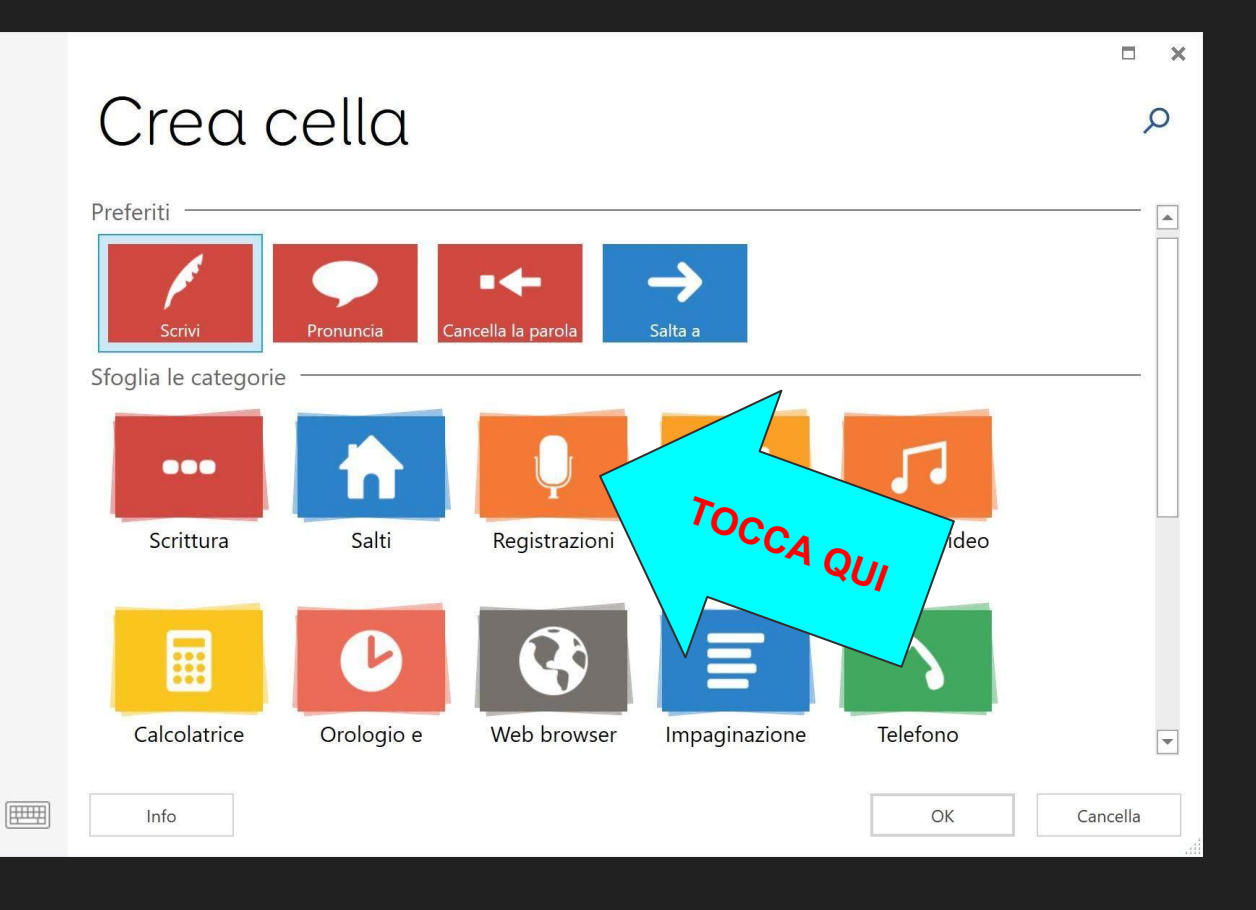

### cerca "registrazioni" tra i comandi da attribuire alla cella

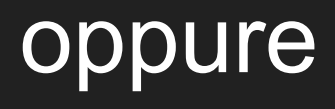

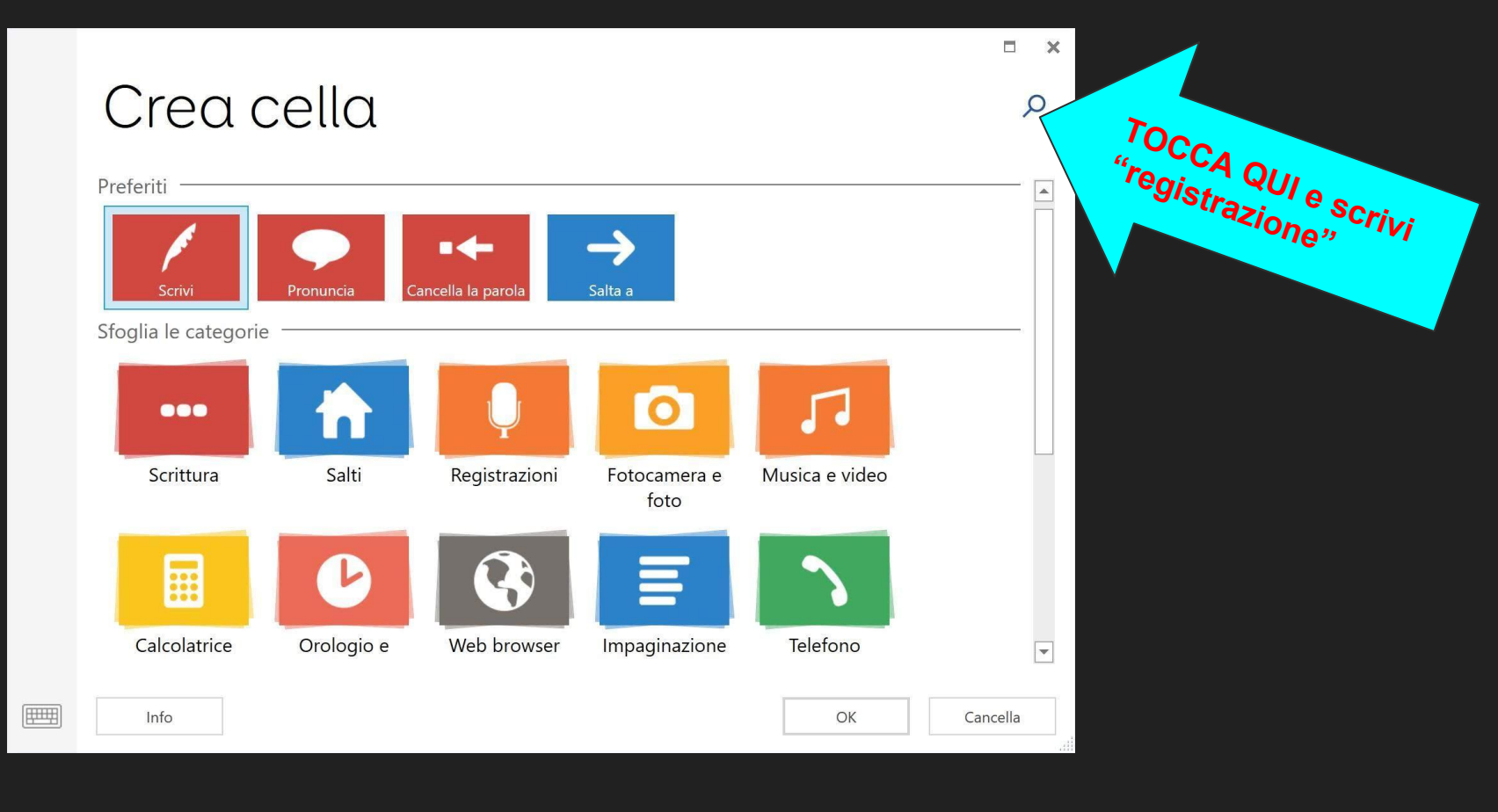

#### fai la ricerca

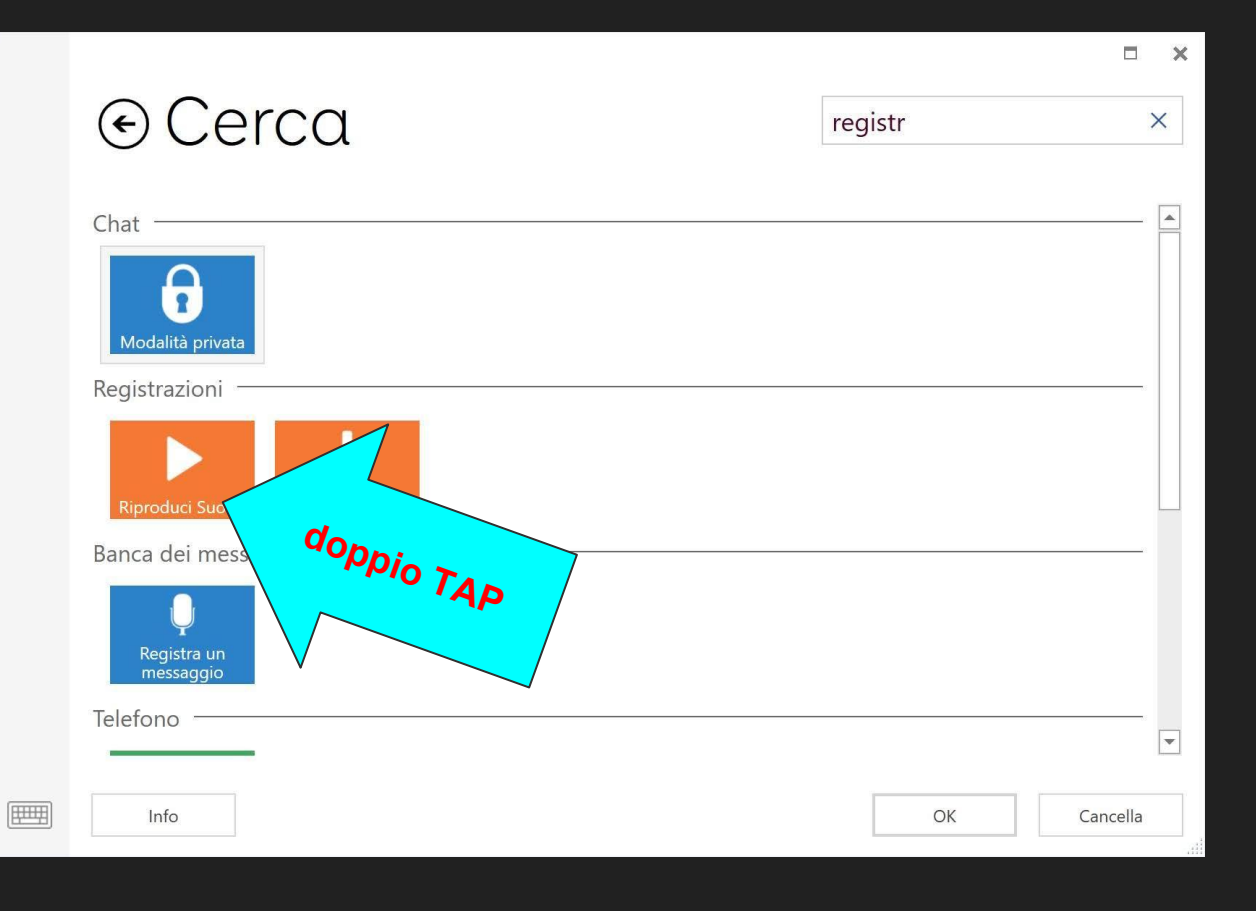

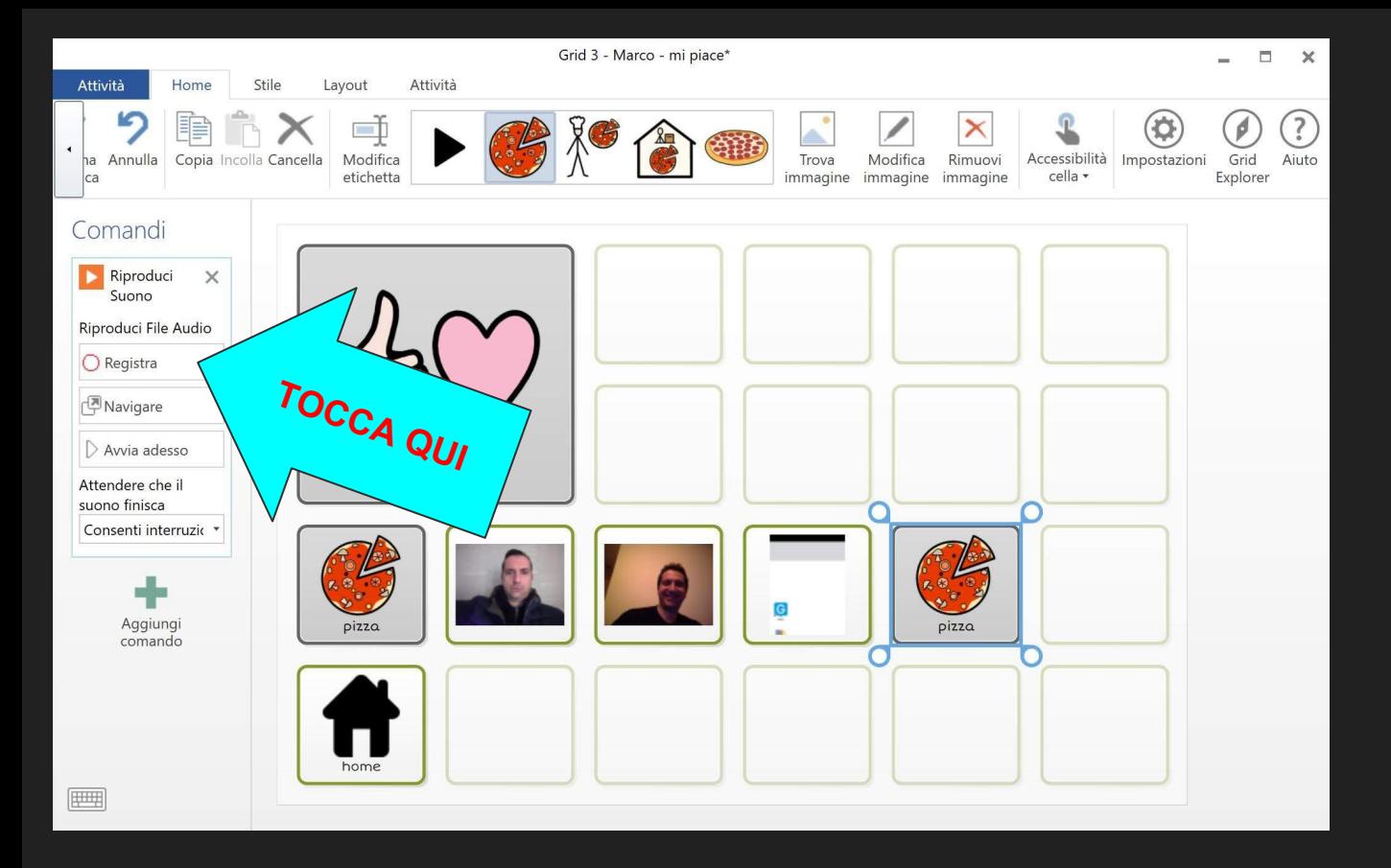

tocca e comincia a parlare per registrare il messaggio

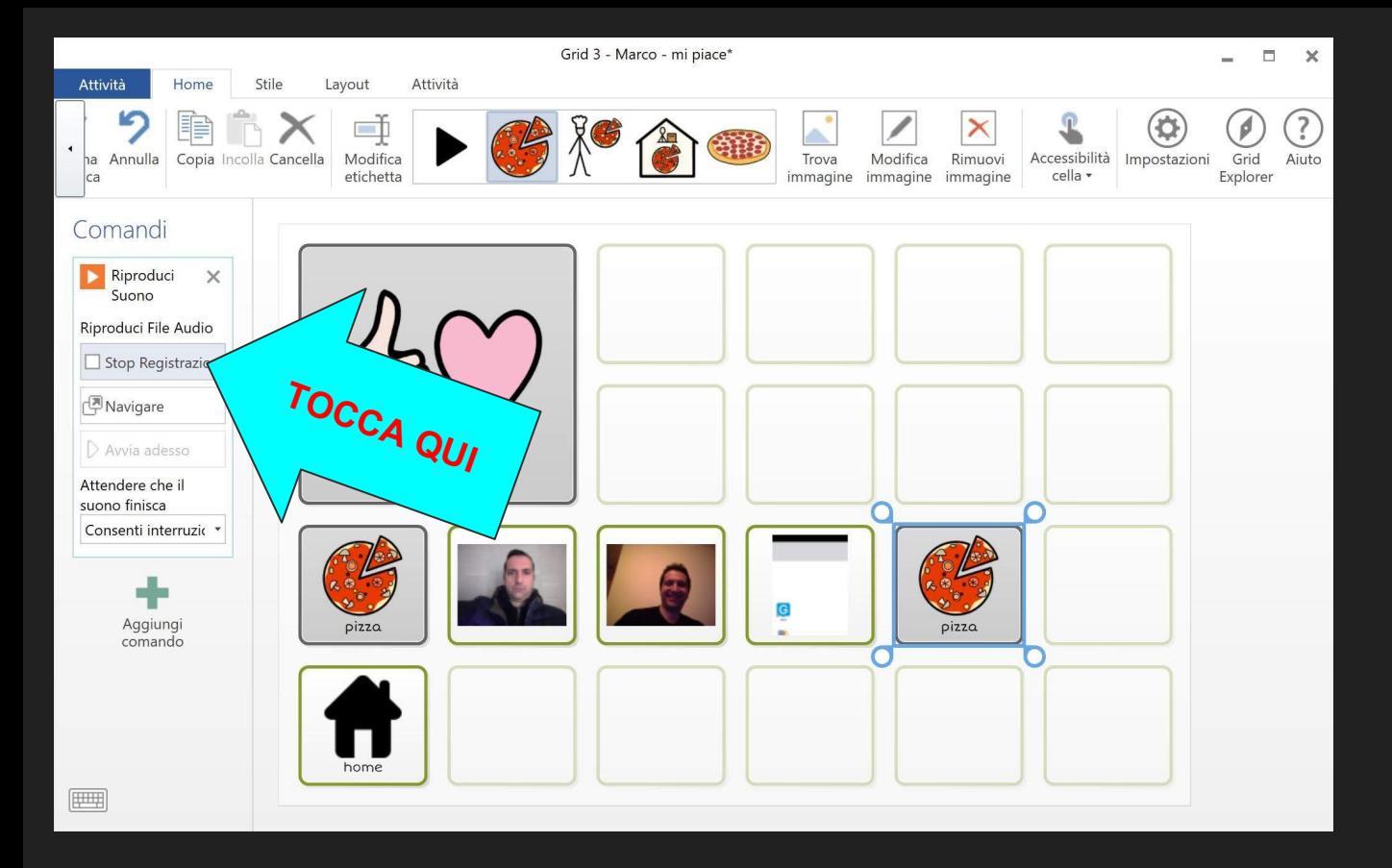

tocca nuovamente per interrompere la registrazione

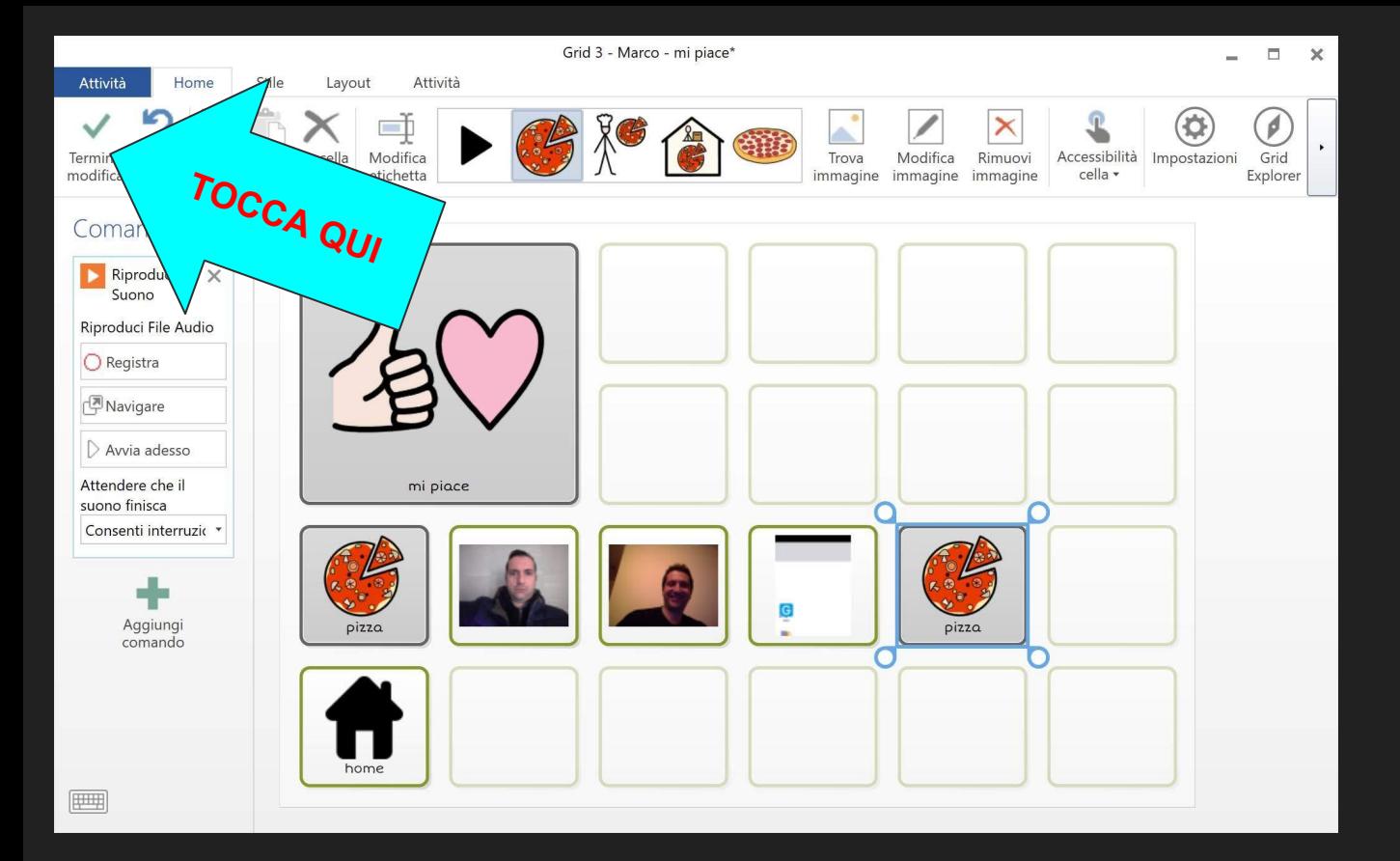

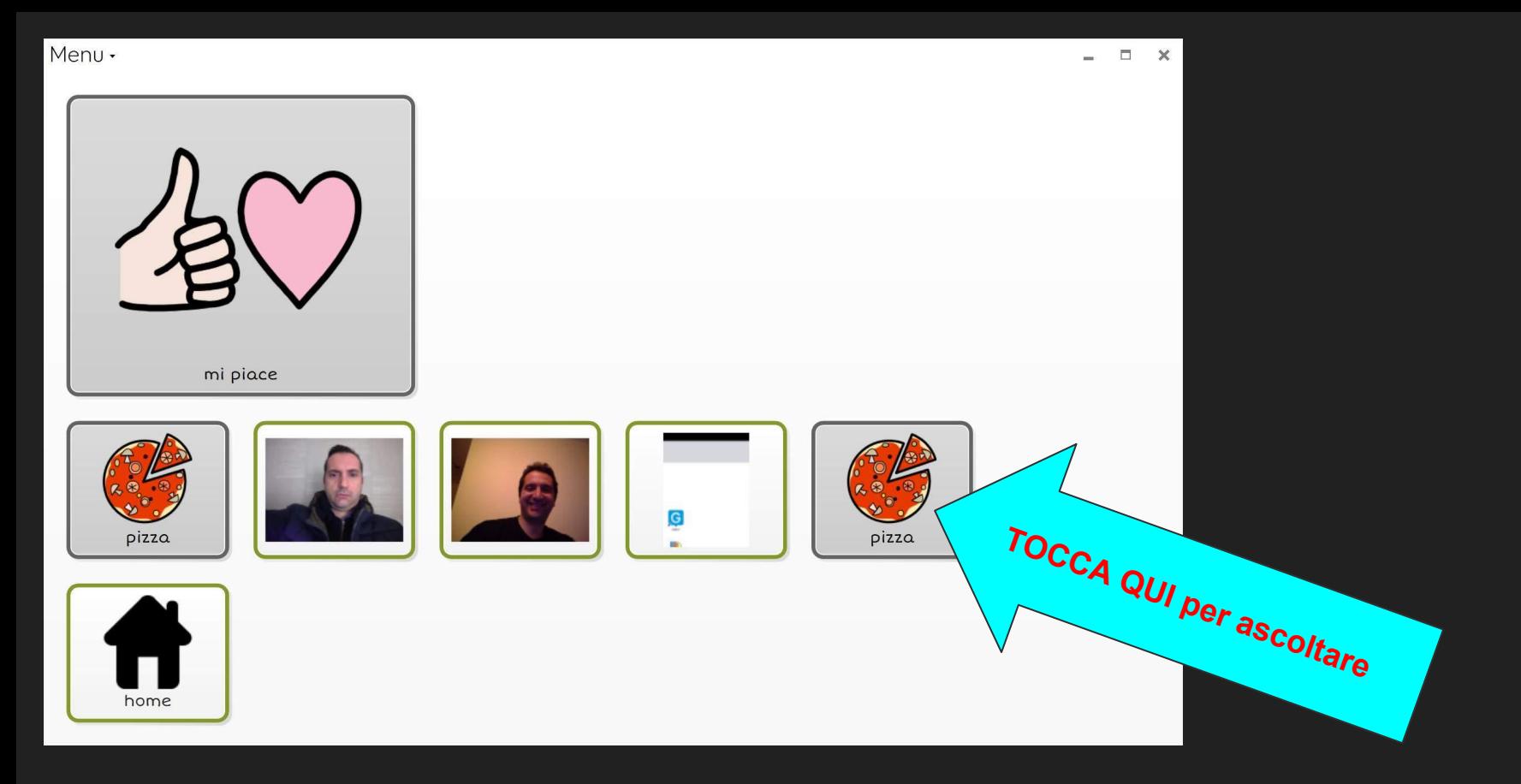

#### modalità comunicatore

Una volta apprese queste poche funzioni sarete in grado di progettare con GRID3 tantissime ATTIVITÀ personalizzate (libri per la comunicazione, tabelle per la comunicazione, tabelle per guidare un compito, comunicatore a display dinamico, attività per la didattica,...)

# Quali *feature* (funzioni) della cella abbiamo affrontato con questa presentazione?

## GRID 3

Per ulteriori informazione puoi contattare

MARCO GAGLIOTTA

333.95.99.029

www.comunicazionealternativa.com